# Bedienungsanleitung Bedienungsanleitung

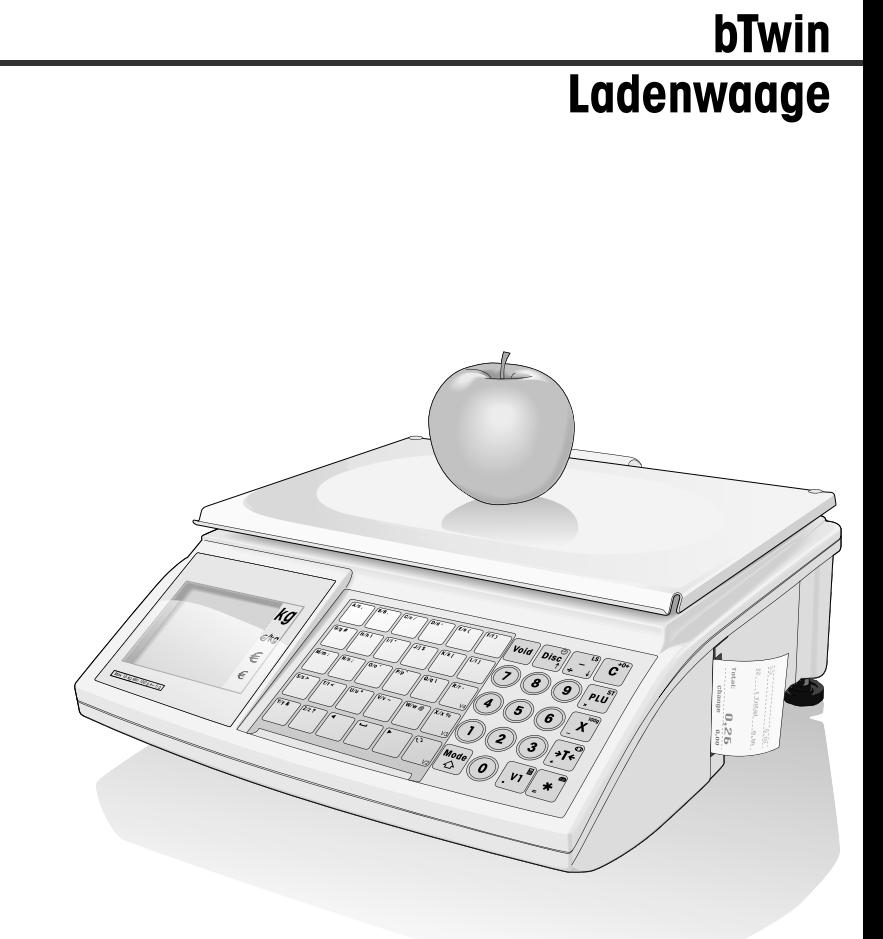

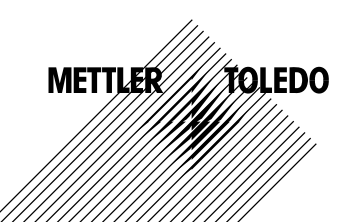

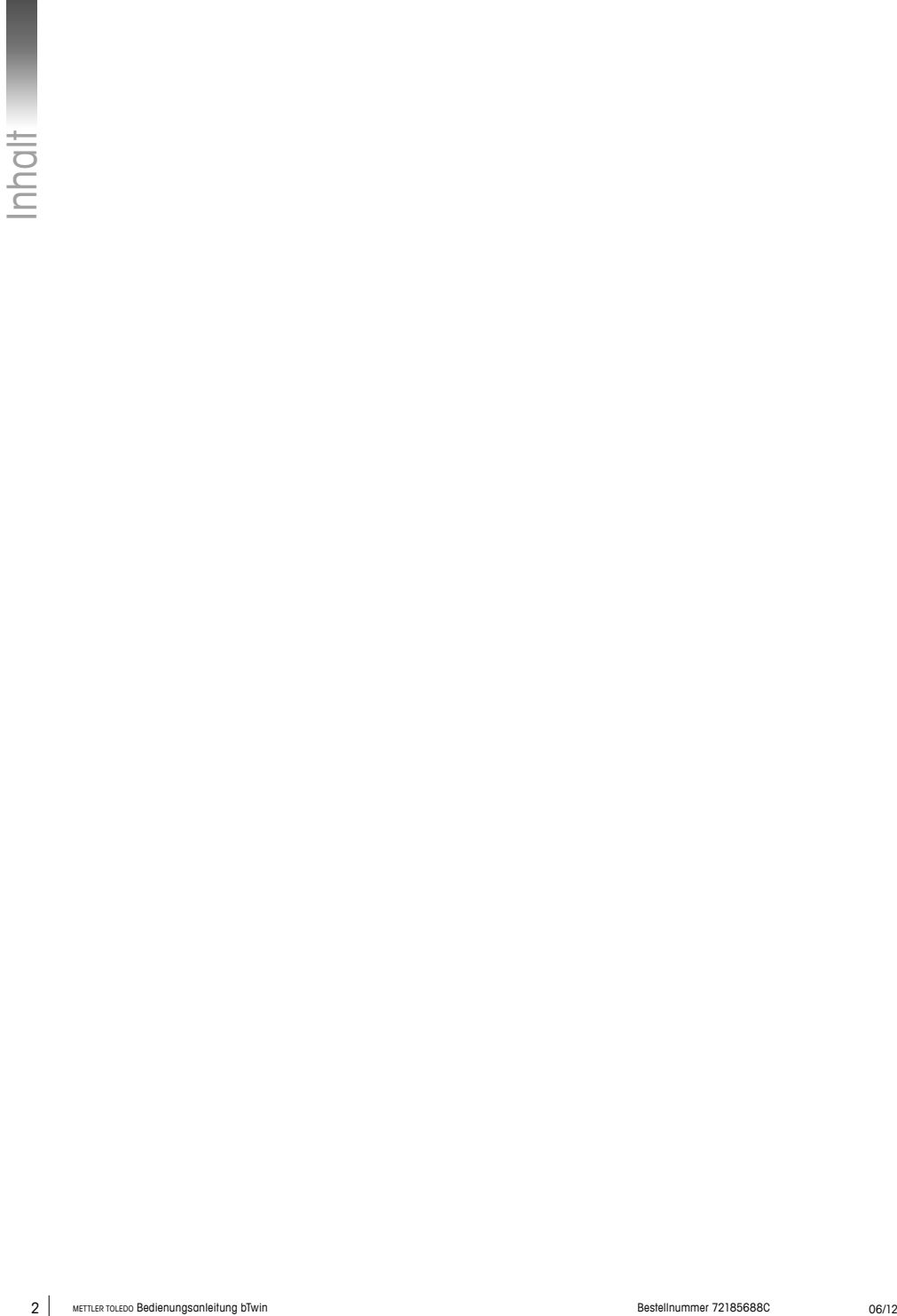

# **Inhalt**

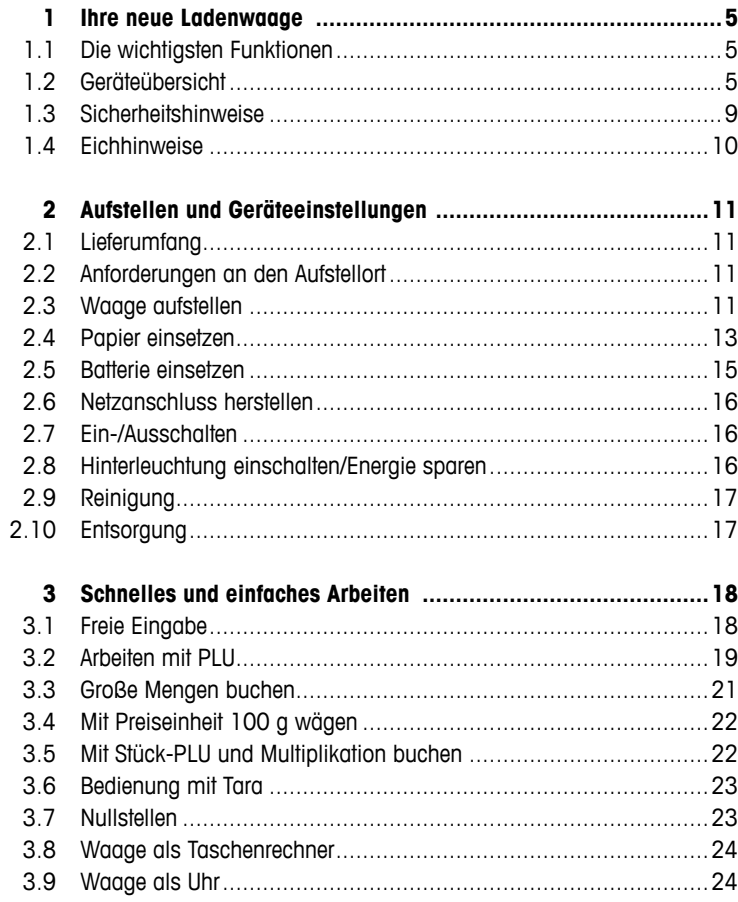

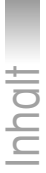

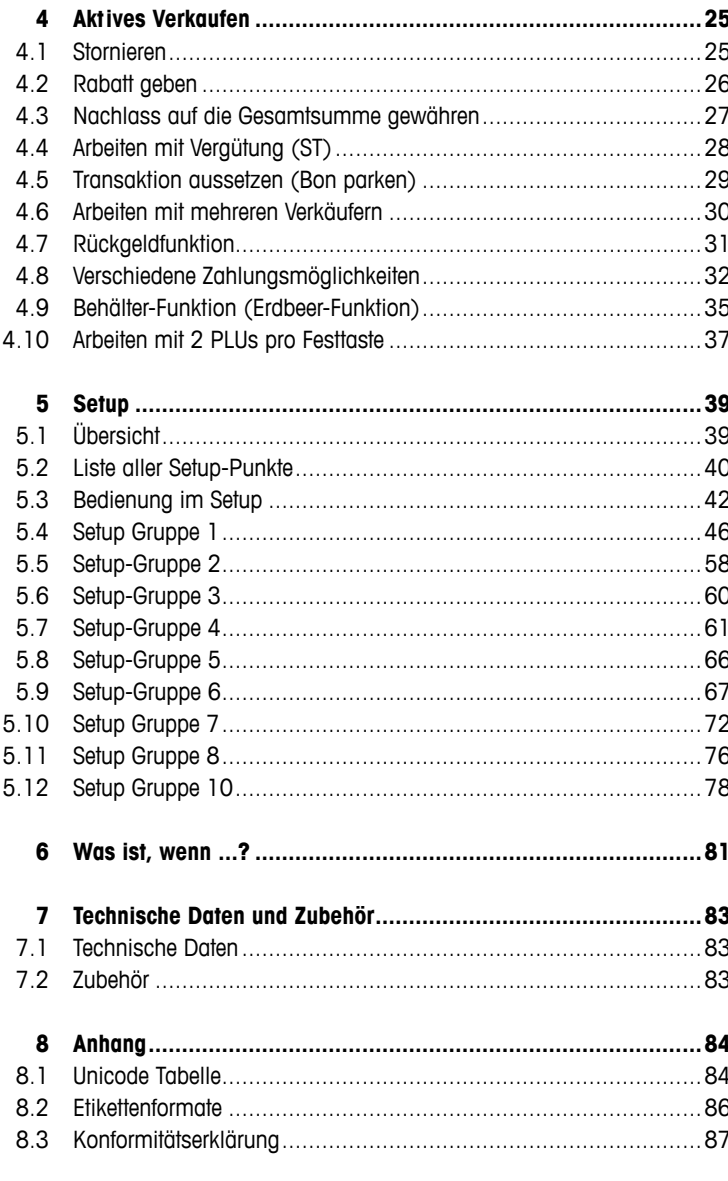

# **1 Ihre neue Ladenwaage**

### **1.1 Die wichtigsten Funktionen**

Herzlichen Glückwunsch zu Ihrer neuen Waage. Ihre Robustheit, der Betrieb über Batterie, eine anschließbare Kassenschublade und der integrierte Kassenbondrucker ermöglichen Ihnen ein komfortables mobiles Verkaufen bei höchster Messgenauigkeit. Ihre neue Waage zeichnet sich aber nicht nur durch Mobilität, sondern auch durch Netzwerkfähigkeit und schnelle Datenübertragung von und auf einen Computer aus. Dadurch können Sie z. B. an miteinander verbundenen Waagen durchbedienen und Umsatzreports schnell und einfach erstellen.

### **1.2 Geräteübersicht**

### **1.2.1 Anzeige**

Die Anzeige ist sowohl auf der Verkäufer- als auch auf der Kundenseite folgendermaßen aufgebaut:

- 1 Gewichtsanzeige
- 2 Grundpreis
- 3 Preis
- 4 Libelle
- 5 Feld für Bedienhinweise und Statusmeldungen
- 6 Eichschild

Neben der Gewichts- und Preisanzeige können folgende Statusmeldungen und Indikatoren angezeigt werden:

- **–>0<–** Bruttogewicht ist 0
- **V V P** Vorverpackungsmodus
- **ST** Vergütungsmodus
- **X** Stückzahl-Modus
- **100G** Preis pro 100 g
- **NET** Nettogewicht
- **LS** Großmengenverkaufsmodus
- **PLU** PLU-Nummer wird angezeigt
- **FIX** Grundpreis und/oder Tara werden nicht ausgeblendet, wenn der Artikel von der Lastplatte genommen wird oder mehrere Artikel summiert werden

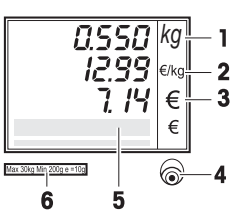

Spannungsversorgung über Stromnetz

**Netzwerkbetrieb: Waage fungiert als Master** und ist mit<br>mindestens einem Slave verbunden mindestens einem Slave verbunden

 Netzwerkbetrieb: Waage fungiert als **Slave** und ist mit dem Master verbunden

 Leuchtet: Waage ist im Batteriebetrieb Blinkt: Batterie zu schwach Batterie laden oder tauschen

 $\beta$   $\leftrightarrow$  Blinkt und Symbol für Netzbetrieb leuchtet: Batterie wird geladen

### **1.2.2 Tastatur**

Die Tastatur gliedert sich in drei Bereiche:

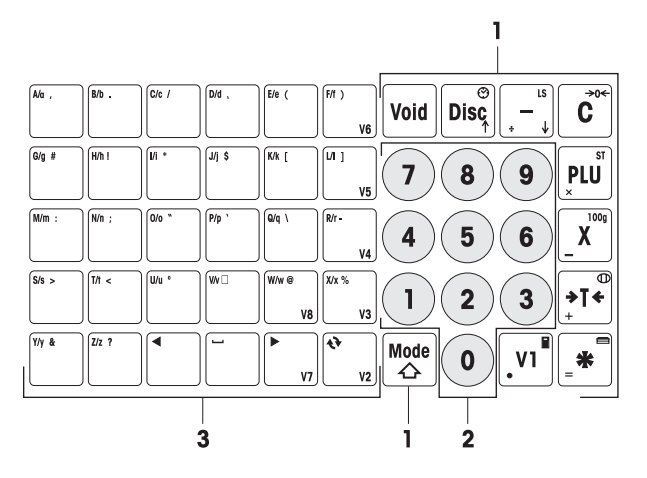

- 1 Funktionstasten
- 2 Ziffertasten
- 3 Tastenfeld zur Texteingabe / Direkt-Tasten / Verkäufer-Tasten (V2- V8)

Die meisten Funktionstasten haben neben ihrer Hauptfunktion auch noch eine oder mehrere Nebenfunktionen, die oben rechts und unten links auf der Taste dargestellt sind.

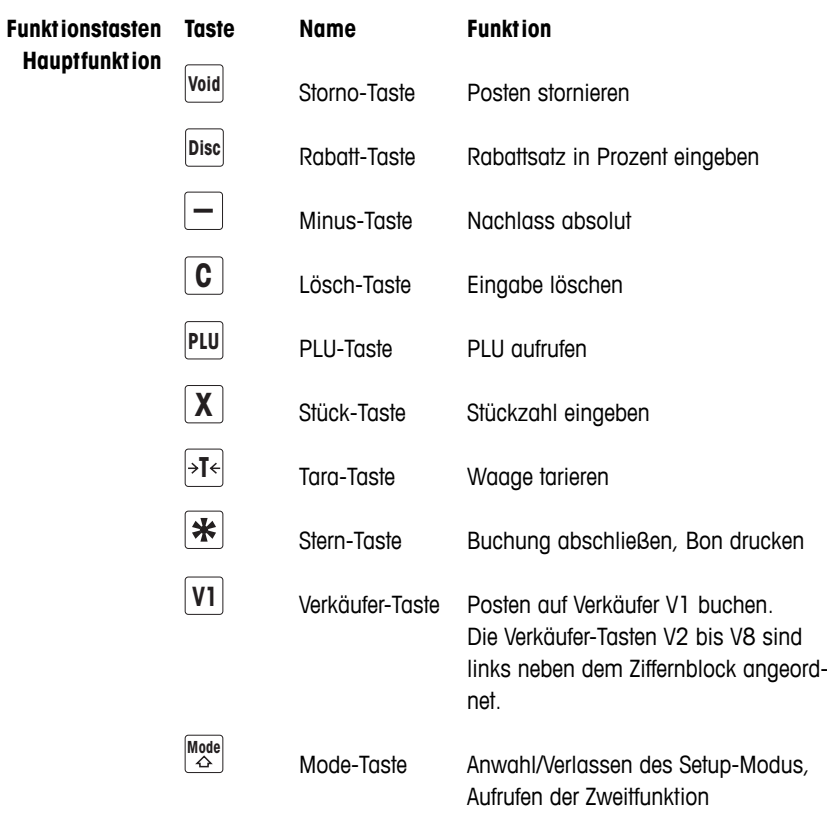

**Funktionstasten** In Kombination mit der Mode-Taste haben die Funktionstasten folgende **Zweitfunktion** Zweitfunktionen:

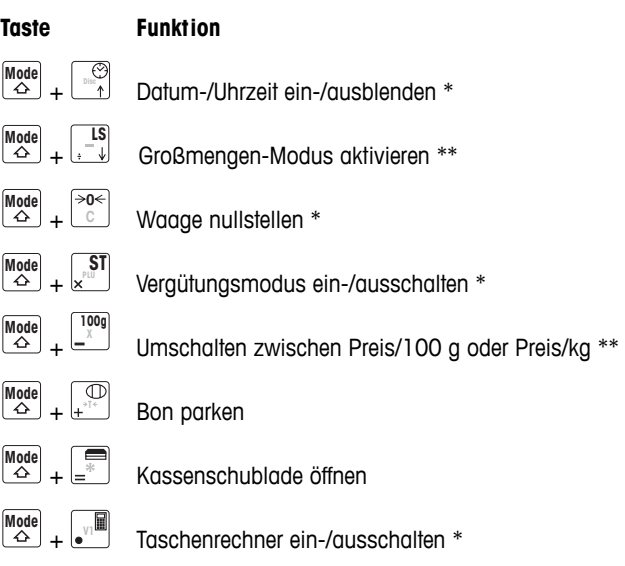

- \* Aktivieren/Deaktivieren mit Tastenkombination: bei gedrückter Mode-Taste die Funktionstaste drücken.
- \*\* Zum Aktivieren muss zuerst ein Direktpreis eingegeben oder eine PLU aufgerufen werden. Nach Abschluss der Buchung wechselt die Waage zurück in den Normalbetrieb.

![](_page_7_Figure_5.jpeg)

### **1.2.3 Anschlüsse**

Die Waage verfügt auf ihrer Unterseite über folgende Anschlüsse:

- 1 RS-232/COM1 zum Anschließen von Scanner oder Computer
- 2 RS-232/COM2 zum Anschließen von Scanner oder Computer
- 3 Cash Drawer zum Anschließen einer Kassenschublade, optional
- 4 Ethernet-Anschluss zur Errichtung eines Netzwerkes mit mehreren Waagen

### **1.2.4 Optionen/Zubehör**

Mit folgenden Optionen / folgendem Zubehör können Sie die Leistungsfähigkeit Ihrer Waage erweitern:

- Stativ zur Positionierung der Kundenanzeige in Augenhöhe
- Batterie zum mobilen Einsatz der Waage
- Kassenschublade
- Durchbedienungsfunktion

 $\triangle$ 

Wenn Sie Ihre Waage um eine der oben genannten Optionen / ein Zubehör erweitern möchten, wenden Sie sich an Ihren Händler.

### **1.3 Sicherheitshinweise**

![](_page_8_Picture_9.jpeg)

### **Grundlegende Sicherheitshinweise**

- **EXECT:** Lesen Sie diese Bedienungsanleitung, bevor Sie Ihre Waage in Betrieb nehmen.
- f Bewahren Sie diese Bedienungsanleitung zum künftigen Nachschlagen bei der Waage auf.
- $\blacktriangleright$  Die Waage darf nicht geöffnet werden.
- Frennen Sie die Waage vor dem Reinigen immer vom Stromnetz.

### **Sicherheitshinweise für den Batteriebetrieb**

- f Die Batterie darf nicht mit chemischen Lösungsmitteln, Öl und Wasser in Kontakt kommen.
- $\blacktriangleright$  Batterien von Hitze und Feuer fernhalten.
- $\blacktriangleright$  Die Batterie darf nicht geöffnet werden.

![](_page_8_Picture_19.jpeg)

### **1.4 Eichhinweise**

packung.

![](_page_9_Picture_1.jpeg)

![](_page_9_Picture_2.jpeg)

sind, sind sofort betriebsbereit. Waagen, die in zwei Stufen kalibriert werden, tragen diese Kennzeich-

Ab Werk geeichte Waagen tragen diese Kennzeichnung auf der Ver-

Waagen, die mit einem grünen M auf dem Typenschild gekennzeichnet

nung auf der Verpackung. Diese Waagen wurden in einer ersten Stufe bereits geeicht (Konformi-

tätserklärung gemäß EN 45501-8.2). Die zweite Stufe der Eichung muss an ihrem Einsatzort durch den zugelassenen Wartungsservice erfolgen. Bitte kontaktieren Sie Ihre lokale Vertretung.

Im eichpflichtigen Verkehr eingesetzte Handelswaagen müssen kalibriert und geeicht werden.

Befolgen Sie die in Ihrem Land geltenden messtechnischen Richtlinien.

# **2 Aufstellen und Geräteeinstellungen**

### **2.1 Lieferumfang**

- **F** Prüfen Sie den Lieferumfang auf Vollständigkeit:
	- Waage
	- Lastplatte aus Edelstahl
	- Netzkabel
	- Bonrolle
	- Bedienungsanleitung
	- Kurzanleitung

### **2.2 Anforderungen an den Aufstellort**

Der richtige Standort ist entscheidend für die Genauigkeit der Wägeresultate.

### **Umweltbedingungen für einen optimalen Standort:**

- Keine Erschütterungen und Vibrationen
- Keine übermäßigen Temperaturschwankungen
- Keine direkte Sonneneinstrahlung
- Kein starker Luftzug
- Wählen Sie einen stabilen, erschütterungsfreien und möglichst horizontalen Standort für Ihre Waage.

### **2.3 Waage aufstellen**

![](_page_10_Picture_18.jpeg)

### **2.3.1 Waage nivellieren**

Nur eine exakt horizontal nivellierte Waage liefert genaue Wägeresultate. Zur Erleichterung der Nivellierung ist die Waage mit einer Libelle ausgestattet.

▶ Zum Nivellieren die Stellfüße der Waage drehen, bis die Luftblase der Libelle im inneren Kreis liegt.

![](_page_10_Picture_22.jpeg)

![](_page_10_Picture_23.jpeg)

### **2.3.2 Transportsicherung entfernen**

3-kg-Waagen sind für den Transport mit einer Transportsicherungsschraube versehen.

- 1. Lastplatte abnehmen.
- $\circledR$ 
	- 2. Sicherungsschraube herausdrehen und Lastplatte wieder aufsetzen.

### **2.3.3 Stativ montieren (optional)**

Als Option ist ein Stativ erhältlich, um die Kundenanzeige in Augenhöhe zu montieren.

![](_page_11_Figure_7.jpeg)

- 1. An der Unterseite der Waage die Abdeckplatte (1) durch Lösen von 3 Schrauben entfernen.
- 2. Schraube und Mutter der seitlichen Verschlusskappen (2) entfernen.
- 3. Die Schrauben (3), die die Kundenanzeige auf dem Anzeigenhalter fixieren, entfernen.
- 4. Anzeige vom Anzeigenhalter nehmen und Anzeigenkabel aus dem Kabelschacht ziehen.
- 5. Kabel im Stativ verlegen.
- 6. Stativ auf den Anzeigenhalter stecken und mit 2 Schrauben (4) an der Waage befestigen.
- 7. Kundenanzeige auf das Stativ stecken und mit 2 Schrauben (5) am Stativ befestigen.
- 8. Die beiden seitlichen Verschlusskappen (2) mit Schraube und Mutter befestigen.

### **2.4 Papier einsetzen**

### **2.4.1 Papierformate**

Bonrollen oder Etikettenrollen müssen den folgenden Maßen entsprechen:

### **Legende**

- A mind. 12 mm
- B max. 68 mm
- C 57 mm
- D 50 mm
- $F = 2$  mm
- F 20 60 mm

۰

- G 2 mm
- H 46 mm

![](_page_12_Figure_15.jpeg)

- Das eingesetzte Papier darf (inkl. Trägerpapier) nicht dicker als 0,12 mm sein.
- Die Druckertür darf nicht zugeschlagen werden, da sonst der Drucker beschädigt wird.

### **2.4.2 Bonrolle einsetzen**

![](_page_13_Picture_1.jpeg)

- 1. Um die Druckertür zu öffnen, den kleinen Hebel an der rechten Unterseite der Waage nach hinten (zum Kunden) drücken.
- 2. Bonrolle wie dargestellt auf den Aufnahmedorn schieben.
- 3. Papier über die schwarze Rolle nach außen führen.
- 4. Druckertür schließen und überschüssiges Papier abreißen.

### **2.4.3 Etikettenrolle einsetzen**

- 1. Druckertür öffnen, wie beim Einsetzen der Bonrolle beschrieben.
- 2. Etikettenrolle auf den Aufnahmedorn schieben.
- 3. Die ersten beiden Etiketten abziehen.
- 4. Trägerpapier wie dargestellt durch die Kunststoffführung hinter der Abrissleiste führen.
- 5. Druckertür schließen.

![](_page_13_Figure_13.jpeg)

### **2.5 Batterie einsetzen**

Die Waage kann erst mit Batterie betrieben werden, wenn diese Funktion über eine Lizenz freigeschaltet ist. Falls dies bei Ihrer Waage noch nicht der Fall ist, wenden Sie sich an Ihren Händler.

### **VORSICHT**

Bei falschem Anschließen der Batterie kann die Batterie beschädigt werden.

f Achten Sie auf die richtige Polung der Batterie. Pluspol (+) und Minuspol (–) dürfen nicht kurzgeschlossen werden.

**F** Verwenden Sie nur Original-Batterien des Herstellers.

- 1. Lastplatte abnehmen.
- 2. Batteriefachdeckel abnehmen.
- 3. Batterie so ins Batteriefach legen, dass die Kabelschuhe nach oben zeigen.
- 4. Roten Kabelschuh an den Pluspol (rot oder +), schwarzen Kabelschuh an den Minuspol (schwarz oder –) der Batterie anschließen.
- 5. Batteriefachdeckel schließen.
- 6. Lastplatte auflegen.
- Lebensdauer und Kapazität der Batterie werden von den Lade- und Entladebedingungen beeinflusst.
- Bei sachgerechtem Gebrauch kann die Batterie eine Lebensdauer von ca. 300 Ladezyklen erreichen.
- Eine voll geladene Batterie hält bis zu 30 Stunden. Die Batterie-Kapazität nimmt mit zunehmendem Alter ab.
- Die Arbeitszeit der Batterie verkürzt sich, wenn die Batterie über einen längeren Zeitraum (zwei Monate) nicht benutzt wird.
- Es ist empfehlenswert, die Batterie mindestens alle 3 Monate zu laden.
- Wenn die Batterie über einen längeren Zeitraum nicht benutzt wurde, die Batterie mindestens dreimal laden und so lange verwenden, bis sie vollkommen entladen ist.
- Die Ladezeit verkürzt sich, wenn die Batterie nicht tief entladen wird.
- Batteriespezifikation: 12 V / 5 Ah.

![](_page_14_Figure_20.jpeg)

### **2.6 Netzanschluss herstellen**

- 1. Mitgeliefertes Netzkabel in die Netzanschlussbuchse an der Waagenunterseite stecken.
- 2. Netzstecker in eine vorschriftsmäßig geerdete Netzsteckdose stecken.

### **2.7 Ein-/Ausschalten**

- Waage mit dem Schalter an der Waagenunterseite einschalten.
- Nach dem Einschalten führt die Waage einen kurzen Displaytest durch. Alle Segmente und Statusmeldungen leuchten kurz auf.
- Geowert und Softwareversion werden angezeigt.
- Wenn die Gewichtsanzeige erscheint, ist die Waage betriebsbereit.

### **2.8 Hinterleuchtung einschalten/Energie sparen**

- Die Waage ist mit einer hinterleuchteten Anzeige ausgerüstet. Sind die umgebenden Lichtverhältnisse nicht ausreichend, kann die Hinterleuchtung eingeschaltet und die Anzeige problemlos abgelesen werden.
- Im Netzbetrieb bleibt die Hinterleuchtung so lange an, bis Sie diese ausschalten.
- Um die Arbeitszeit der Batterie zu verlängern, schaltet sich die Hinterleuchtung automatisch ab, wenn die Waage länger als eine Minute nicht benutzt wird.
- Wird ein Gewicht aufgelegt oder eine Taste betätigt, schaltet sich die Hinterleuchtung automatisch wieder ein.
- f Taste C gedrückt halten, bis ein akustisches Signal ertönt und die Hinterleuchtung sich einschaltet. **Hinterleuchtung einschalten**

### f Taste C gedrückt halten, bis ein längeres akustisches Signal ertönt und die Hinterleuchtung sich ausschaltet. **Hinterleuchtung ausschalten**

![](_page_15_Picture_16.jpeg)

### **2.9 Reinigung**

![](_page_16_Picture_1.jpeg)

### **VORSICHT**

### **Schäden an der Waage**

- Vor dem Reinigen Gerät ausschalten und Netzstecker ziehen.
- $\blacktriangleright$  Gerät nicht öffnen.
- **F** Darauf achten, dass keine Flüssigkeit in das Innere des Gerätes gelangt.
- **Für die Reinigung kein Scheuerpulver und keine Kunststoff lösenden** Reinigungsmittel verwenden.

### **Reinigen**

- **F** Lastplatte abnehmen und mit einem handelsüblichen flüssigen Haushaltsreiniger reinigen.
	- f Gehäuseoberfläche bei starker Verschmutzung mit einem feuchten Tuch reinigen, das Sie in Wasser mit mildem Spülmittel getaucht und gut ausgewrungen haben.

![](_page_16_Picture_11.jpeg)

### **2.10 Entsorgung**

In Übereinstimmung mit den Anforderungen der Europäischen Richtlinie 2002/96 EG über Elektro- und Elektronik-Altgeräte (WEEE) darf dieses Gerät nicht mit dem Hausmüll entsorgt werden. Sinngemäß gilt dies auch für Länder außerhalb der EU entsprechend den dort geltenden nationalen Regelungen.

f Bitte entsorgen Sie dieses Produkt gemäß den örtlichen Bestimmungen in einer getrennten Sammlung für Elektro- und Elektronikgeräte.

Bei allfälligen Fragen wenden Sie sich bitte an die zuständige Behörde oder den Händler, bei dem Sie dieses Gerät erworben haben.

Bei Weitergabe dieses Geräts (z. B. für private oder gewerbliche/industrielle Weiternutzung) ist diese Bestimmung sinngemäß weiterzugeben. Vielen Dank für Ihren Beitrag zum Schutz der Umwelt.

### Batterien enthalten Schwermetalle und dürfen deshalb nicht mit dem normalen Müll entsorgt werden. **Batterien entsorgen**

 $\blacktriangleright$  Die lokalen Vorschriften für die Entsorgung umweltgefährdender Stoffe beachten.

# **3 Schnelles und einfaches Arbeiten**

Die in diesem Kapitel beschriebenen Anwendungen beziehen sich auf das Arbeiten mit einem Verkäufer.

### **3.1 Freie Eingabe**

Sie können mit Ihrer Ladenwaage sofort wägen und verkaufen – ohne vorherige Konfiguration.

In der Werkseinstellung kann die Waage mehrere Posten aufsummieren und das Rückgeld berechnen.

- 1. Artikel auf die Waage legen.
- 2. Grundpreis (Preis/kg) eingeben und mit der Verkäufer-Taste V1 abschließen.
- 3. Für weitere Artikel die Schritte 1 und 2 wiederholen.
- 4. Artikel summieren mit der Stern-Taste.
- 5. Zahlung des Kunden eingeben.
- 6. Transaktion mit der Stern-Taste abschließen.

Die Waage berechnet das Rückgeld und druckt den Bon.

• Wenn Sie ohne Rückgeldfunktion arbeiten wollen, Schritt 5 auslassen. Zum Summieren und Drucken des Bons in diesem Fall zweimal die Stern-Taste drücken.

• Preise wie gewohnt ohne Dezimalpunkt, aber mit allen Nachkommastellen eingeben.

![](_page_17_Figure_14.jpeg)

![](_page_17_Figure_15.jpeg)

保

Ť

### **3.2 Arbeiten mit PLU**

Ihre Artikeldaten können Sie in den PLU-Speichern der Waage hinterlegen und später einfach abrufen.

In der Werkseinstellung umfasst eine PLU den Artikelnamen, den Preistyp (pro kg oder pro Stück) und den Grundpreis. PLUs werden im Setup der Waage angelegt.

### **PLU anlegen**

![](_page_18_Figure_4.jpeg)

5.11, Setup Gruppe 8

![](_page_19_Picture_1.jpeg)

 **...** 

### **PLUs aufrufen**

- 1. Artikel auf die Waage legen.
- 2. Zugehörige PLU-Nr. eingeben und PLU-Taste drücken. Im Display erscheinen zur Kontrolle Grundpreis und Artikelname.
- 3. Buchung mit der Verkäufer-Taste bestätigen.
- 4. Transaktion mit der Verkäufer-Taste und der Stern-Taste abschließen, wie in Abschnitt 3.1 beschrieben.

Falls Sie vor der Buchung mit der Verkäufer-Taste feststellen, dass Sie eine falsche PLU-Nr. eingegeben haben, können Sie diese mit der C-Taste löschen und anschließend die richtige PLU eingeben.

Die wichtigsten PLUs können Sie auf Tasten im linken Tastenfeld legen. **PLU-Festtasten**

![](_page_19_Figure_9.jpeg)

![](_page_19_Figure_10.jpeg)

### **Festtaste anlegen**

- 1. Gewünschte Festtaste, z. B. A, ca. 3 Sekunden lang gedrückt halten, bis links unten im Display PLU erscheint.
- 2. Zugehörige PLU-Nr. eingeben und mit der Stern-Taste bestätigen.

Zwei akustische Signale bestätigen, dass die PLU der Festtaste zugewiesen wurde.

![](_page_20_Picture_0.jpeg)

- Zur individuellen Tastenbeschriftung ist dieses Tastenfeld mit einer Einschubkarte versehen.
- Wenn Sie mit mehreren Verkäufern arbeiten, können die Verkäufer-Tasten (V2 ... V8) nicht als PLU-Festtasten verwendet werden.
- Einer Festtaste können auch 2 PLUs zugeordnet werrden, siehe Abschnitt 4.10.

### **PLUs über Festtasten aufrufen**

- 1. Artikel auf die Waage legen.
- 2. Zugehörige Festtaste drücken. Im Display erscheinen zur Kontrolle Grundpreis und Artikelname.
- 3. Buchung mit der Verkäufer-Taste übernehmen.
- 4. Weitere Artikel buchen und Transaktion mit der Stern-Taste abschließen, wie in Abschnitt 3.1 beschrieben.

![](_page_20_Picture_143.jpeg)

![](_page_20_Picture_10.jpeg)

### **3.4 Mit Preiseinheit 100 g wägen**

Bei verschiedenen Produkten sind Ihre Kunden Preise pro 100 g gewohnt.

- 1. Artikel auf die Waage legen.
- 2. Zugehörige PLU-Nr. eingeben und PLU-Taste drücken. Im Display erscheinen zur Kontrolle Grundpreis und Artikelname.

oder

- $\blacktriangleright$  Grundpreis eingeben.
- 3. Zum Aufrufen des 100g-Modus bei gedrückter Mode-Taste die 100g-Taste drücken. Der Grundpreis wird bezogen auf 100 g angezeigt.
- 4. Buchung mit der Verkäufer-Taste übernehmen. Der 100g-Modus ist beendet.
- 5. Weitere Artikel buchen und Transaktion mit der Stern-Taste abschließen, wie in Abschnitt 3.1 beschrieben.

### **3.5 Mit Stück-PLU und Multiplikation buchen**

Mit der Multiplikationsfunktion können Sie mehrere Stückartikel einer PLU verbuchen. Das Anlegen von PLUs für Stückartikel ist in Abschnitt 3.1 beschrieben.

**0 ... 9 0 ... 9**  $\sqrt{X}$ **0 ... 9 - ...** 

**0 ... 9** 

 **0 ... 9**

 $\begin{array}{|c|c|}\n\hline\n\text{Mode} & 100g \\
\hline\n\end{array}$ 

**-**

 **...** 

1. PLU-Nr. eines Stückartikels eingeben und PLU-Taste drücken. Im Display erscheinen zur Kontrolle Grundpreis und Artikelname.

oder

- $\blacktriangleright$  Grundpreis eingeben.
- 2. Zum Aufrufen der Multiplikationsfunktion die X-Taste drücken.
- 3. Anzahl des Stückartikels eingeben und Buchung mit der Verkäufer-Taste bestätigen. Der Multiplikations-Modus ist beendet.
- 4. Weitere Artikel buchen und Transaktion mit der Stern-Taste abschließen, wie in Abschnitt 3.1 beschrieben.

### **3.6 Bedienung mit Tara**

Sie füllen Ihre Produkte in Gefäße ein oder Ihre Kunden bringen ihre eigenen Gefäße mit. Die Tarafunktion stellt sicher, dass nur die eingefüllten Mengen gebucht und bezahlt werden.

![](_page_22_Figure_2.jpeg)

![](_page_22_Picture_3.jpeg)

**... -**

 **...** 

- 1. Leeres Gefäß auf die Waage stellen.
- 2. Tara-Taste drücken. Die Waage wird tariert.

Die Gewichtsanzeige wird auf 0,000 kg zurückgesetzt und mit dem NET-Symbol gekennzeichnet. In der untersten Zeile des Displays wird das Taragewicht angezeigt.

- 3. Wägegut in das Gefäß einfüllen.
- 4. Buchung vornehmen, wie in Abschnitt 3.1 beschrieben, und mit der Verkäufer-Taste abschließen. Der Tarawert wird gelöscht.
- 5. Weitere Artikel buchen und Transaktion mit der Stern-Taste abschließen, wie in Abschnitt 3.1 beschrieben.

Bekannte Tarawerte können auch über die Tastatur eingegeben werden, siehe manuelle Tara in Setup-Punkt 445.

### **3.7 Nullstellen**

Durch Verschmutzungen auf der Lastplatte oder ungünstige äußere Einflüsse kann es vorkommen, dass die Gewichtsanzeige bei entlasteter Waagschale nicht mehr 0,000 kg anzeigt. In solchen Fällen muss die Waage auf Null gestellt werden.

![](_page_22_Figure_13.jpeg)

▶ Bei gedrückter Mode-Taste die Nullstell-Taste drücken.

Die Gewichtsanzeige wird nullgestellt.

- 
- 0,000 **kg**

![](_page_23_Picture_1.jpeg)

### **3.8 Waage als Taschenrechner**

Die Waage nimmt Ihnen nicht nur beim Verkaufen die Rechenarbeit ab, sondern auch alle sonst anfallenden Berechnungen.

Im Rechenmodus sind die Tasten wie dargestellt belegt. Die Rechenoperatoren sind unten links auf den Tasten dargestellt.

# **Moue** VI

### **Rechenmodus aufrufen**

Bei gedrückter Mode-Taste die Rechner-Taste (V1) drücken. CALCULA erscheint im Display. Der Rechenmodus ist aktiv.

![](_page_23_Picture_180.jpeg)

### **Beispiel: 3x5+5,67**

### **Hinweise**

- Mit dem Drücken der Taste = ist die Berechnung abgeschlossen. Eine Fortsetzung der Berechnung ist nicht möglich.
- Zum Beenden des Rechenmodus Mode-Taste und Rechner-Taste (V1) erneut drücken.

### **3.9 Waage als Uhr**

Sie können sich jederzeit Datum und Uhrzeit im Display anzeigen lassen.

- $\begin{array}{ccc} \hline \text{Mode} \\ \hline \text{A} \end{array}$
- f Bei gedrückter Mode-Taste die Uhr-(DISC-)Taste drücken. Datum und Uhrzeit werden angezeigt.
- Wenn die Waage Datum und Uhrzeit anzeigt, kann nicht gewogen und nicht gebucht werden.
- Zur Rückkehr in den Wägemodus Mode-Taste und DISC-Taste erneut gleichzeitig drücken.

### **Uhr als Bildschirmschoner**

Wenn in Setup-Punkt 412 "Sleep Mode" aktiviert ist, wechselt die Waage immer dann zur Zeitanzeige, wenn 3 Minuten lang keine Aktion an der Waage stattgefunden hat. Sobald ein Gewicht aufgelegt oder eine Taste gedrückt wird, erscheint wieder die Gewichtsanzeige.

# **4 Aktives Verkaufen**

### **4.1 Stornieren**

Ihr Kunde entscheidet sich, einen oder mehrere bereits abgewogene, aber noch nicht bezahlte Artikel doch nicht zu kaufen. In diesem Fall können Sie die nicht gewünschten Posten stornieren.

Vor dem Summieren können einzelne Buchungen oder auch alle Buchungen eines Verkäufers storniert werden.

Die folgenden Abläufe sind auf Basis der Werkseinstellungen beschrieben.

### **Einzelnen Posten stornieren**

![](_page_24_Picture_114.jpeg)

![](_page_25_Picture_2.jpeg)

**...**

- 1. Einen oder mehrere PLU- oder Direktpreis-Artikel auf eine Verkäufer-Taste verbuchen, aber noch nicht summieren, siehe auch Kapitel 3 für Buchungen.
- 2. Storno-Taste drücken. Im Display erscheinen Grundpreis, Gesamtpreis pro PLU und PLU-Nr. des zuletzt gebuchten Artikels.
- 3. Verkäufer-Taste drücken. Im Display erscheint die Meldung STORNO ALL. Alle Buchungen des Verkäufers werden storniert. Ein Storno-Bon wird erstellt.

Jetzt können Sie den nächsten Kunden bedienen.

### **4.2 Rabatt geben**

Sie möchten Ihrem Kunden eine prozentuale Ermäßigung gewähren. In der Werkseinstellung können Sie einen Rabatt auf einen einzelnen Posten oder die Gesamtsumme geben.

### **Rabatt auf einzelne Posten geben**

- 1. PLU-Artikel verwiegen, wie in Kapitel 3 beschrieben, aber noch nicht mit der Verkäufer-Taste buchen.
- 2. Rabatt-Taste drücken und Prozentsatz der Ermäßigung eingeben.
- 3. Rabatt mit der Verkäufer-Taste bestätigen.
- 4. Weitere Artikel buchen und Transaktion mit der Stern-Taste abschließen, wie in Abschnitt 3.1 beschrieben. Der Rabatt wird auf dem Bon abgedruckt.

![](_page_25_Figure_14.jpeg)

### **Rabatt auf die Gesamtsumme geben**

- 1. Artikel verbuchen und mit der Stern-Taste summieren, wie in Kapitel 3 beschrieben.
- 2. Rabatt-Taste drücken und Prozentsatz der Ermäßigung auf die Gesamtsumme eingeben.
	- 3. Rabatt bestätigen mit der Stern-Taste
	- 4. Transaktion abschließen, wie in Abschnitt 3.1 beschrieben. Der Rabatt wird auf dem Bon abgedruckt.

Im Setup-Punkt 116 können Sie automatische Rabatt-Aktionen über einen bestimmten Zeitraum auf einzelne PLUs oder Warengruppen definieren.

### **4.3 Nachlass auf die Gesamtsumme gewähren**

Sie möchten einzelne Posten oder Endbeträge reduzieren oder abrunden. Mit der Nachlassfunktion können Sie - anders als bei der Rabattfunktion - absolute Preisabschläge gewähren.

![](_page_26_Picture_125.jpeg)

**...** 

*Disc* 0 9

**...** 

保

- 1. Artikel verbuchen wie in Kapitel 3 beschrieben.
- 2. Minus-Taste drücken.
- 3. Nachlassbetrag mit zwei Nachkommastellen eingeben und mit der Stern-Taste bestätigen.
- 4. Weitere Artikel buchen und Transaktion mit der Stern-Taste abschließen, wie in Abschnitt 3.1 beschrieben. Der Nachlass wird auf dem Bon abgedruckt.

Wenn Sie Gesamtbeträge und einzelne Posten immer um eine oder zwei Dezimalstellen heruntersetzen möchten, können Sie die entsprechenden Einstellungen im Setup-Punkt 431 vornehmen.

### **4.4 Arbeiten mit Vergütung (ST)**

Ihr Kunde hat einen Artikel bezahlt, aber anschließend wieder zurückgegeben. Um den Kaufpreis teilweise oder komplett zu erstatten, verwenden Sie die Vergütungsfunktion.

Der folgende Ablauf ist auf Basis der Werkseinstellungen beschrieben.

- 1. Bei gedrückter Mode-Taste die PLU-Taste drücken. Die Waage wechselt in den Vergütungsmodus, die Statusmeldung ST erscheint in der unteren Zeile der Anzeige.
- 2. Direktpreis oder PLU-Nr. der zu vergütenden Ware eingeben und PLU-Taste drücken. Im Display erscheinen zur Kontrolle Grund- oder Stückpreis und Artikelname.
- 3. Zu vergütenden Artikel auf die Waage legen oder Stückzahl eingeben.
- 4. Minus-Buchung mit der Verkäufer-Taste bestätigen.
- 5. Für weitere Vergütungen die Schritte 2 bis 4 wiederholen.
- 6. Stern-Taste zweimal drücken, um die Vergütung abzuschließen. Der Vergütungs-Bon wird gedruckt.
- 7. Um in den Wägemodus zurückzukehren, Mode- und PLU-Taste gleichzeitig drücken.

![](_page_27_Figure_11.jpeg)

Mode PLU

 $Mode$ 

**<u>PLU</u>** 

### **4.5 Transaktion aussetzen (Bon parken)** Sie haben auf Kundenwunsch Artikel abgewogen und gebucht. Ihr Kunde kann aber nicht sofort bezahlen. In diesem Fall können Sie die bereits vorgenommene Buchung aussetzen und in der Zwischenzeit andere Kunden bedienen. Der folgende Ablauf ist auf Basis der Werkseinstellungen beschrieben. 1. Buchung vornehmen, wie in Abschnitt 3.1 beschrieben, und mit der Verkäufer-Taste bestätigen, aber noch nicht summieren. 2. Bei gedrückter Mode-Taste die Tara-Taste drücken. Die Meldung SUSPEND erscheint in der Anzeige. 3. Verkäufer-Taste drücken. Die Meldung VERSCHOBEN erscheint in der Anzeige. Zwei kurze akustische Signale bestätigen, dass die Transaktion ausgesetzt wurde. 4. Sie können nun andere Kunden bedienen 5. Um die ausgesetzte Transaktion wieder aufzurufen, bei gedrückter Mode-Taste die Tara-Taste drücken. Die Meldung SUSPEND erscheint in der Anzeige. 6. Verkäufer-Taste drücken. Die Meldung VERSCHOBEN erscheint in der Anzeige. Zwei kurze akustische Signale bestätigen, dass die ausgesetzte Transaktion aufgerufen wird. 7. Transaktion abschließen wie in Abschnitt 3.1 beschrieben. Der Bon wird gedruckt. • Jeder Verkäufer kann nur eine Transaktion aussetzen. • Sollte eine ausgesetzte Transaktion nicht abgeschlossen worden **-**  $\begin{array}{|c|c|}\n\hline\n\text{Mode} \\
\hline\n\end{array}$   $\begin{array}{|c|c|}\n\hline\n\end{array}$ suspend  veraschoben **...**  $\begin{array}{|c|c|}\n\hline\n\text{Mode} \\
\hline\n\end{array}$   $\rightarrow$  T  $\leftarrow$ **SUSPEND**  veraschoben **...**

sein, erscheint beim erneuten Aussetzen einer Transaktion die Meldung NO MORE SUSPEND (kein weiteres Aussetzen möglich).

### **4.6 Arbeiten mit mehreren Verkäufern**

An der Waage können bis zu 8 Verkäufer aktiviert werden, die dann automatisch den Verkäufer-Tasten V1 bis V8 zugeordnet werden. Ab Werk ist ein Verkäufer aktiviert.

### **Voraussetzung**

- 1. Arbeiten mit mehreren Verkäufern ist aktiviert unter Setup-Punkt 409.
- 2. Falls gewünscht, Verkäufernamen eingeben unter Setup-Punkt 105.
- 3. Falls gewünscht, individuelle Passwörter für die Verkäufer festlegen unter Setup-Punkt 801.

### **4.6.1 Mehrere Verkäufer aktivieren**

- **Mode** 2 **6 6 6 6 6 6**  GR 04 5 409 **1 ... 8**  Mode Mode Mode
- 1. Setup aufrufen mit der Mode-Taste und anschließend 2 drücken.
- 2. Passwort eingeben: 6 x die Ziffer 6 eingeben und mit der Stern-Taste bestätigen.
- 3. Setup Gruppe 04 aktvieren: dazu die Ziffer 4 eingeben und mit der Stern-Taste bestätigen.
- 4. Setup-Punkt 409 aufrufen: dazu Ziffer 9 eingeben und mit der Stern-Taste bestätigen.
- 5. Gewünschte Anzahl Verkäufer (1 bis 8) eingeben und mit der Stern-Taste bestätigen.
- 6. Setup verlassen: 3-mal die Mode-Taste drücken.

Ab sofort ist die eingegebene Anzahl Verkäufer an der Waage aktiviert.

- Beim Arbeiten mit mehreren Verkäufern sind die benutzten Verkäufer-Tasten nicht mehr als Direkttasten belegbar.
- Im Grundzustand zeigt die Waage in der unteren Zeile des Displays an, welche Verkäufer angemeldet sind: "V 123 BON" bedeutet beispielsweise, dass die Verkäufer 1, 2 und 3 angemeldet sind.
- Es gibt zwei verschiedene Zugänge zum Setup mit unterschiedlichen Berechtigungen. Weitere Informationen hierzu finden Sie in Abschnitt 5.11, Setup Gruppe 8.

### **4.6.2 Arbeiten mit mehreren Verkäufern**

Beim Arbeiten mit mehreren Verkäufern muss jeder Verkäufer ausschließlich mit seiner Verkäufer-Taste buchen.

- Beispiel Verkäufer 2 hat mehrere Posten verwogen und möchte seine Transaktion abschließen.
	- 1. Zum Summieren die Verkäufer-Taste V2 und die Stern-Taste drücken.
		- 2. Transaktion abschließen wie in Abschnitt 3.1 beschrieben. Der Bon wird gedruckt.
		- Wenn mehrere Verkäufer aktiv sind werden die Buchungen eines Verkäufers nach ca. 2 Sekunden ausgeblendet, um Fehlbuchungen zu verhindern.
		- Falls ein Verkäufer versucht, ohne seine Verkäufer-Taste direkt mit der Stern-Taste abzuschließen, erscheint die Meldung USER IDENT.
		- Beim Aus- und Wiedereinschalten der Waage bleiben die Verkäufer-Anmeldungen erhalten.

### **4.7 Rückgeldfunktion**

Die Waage berechnet für Sie das Rückgeld.

![](_page_30_Picture_114.jpeg)

 $\begin{bmatrix} 0 \\ V_2 \end{bmatrix}$   $\mathbf{\ast}$ 

**...** 

### **4.8 Verschiedene Zahlungsmöglichkeiten**

In der Werkseinstellung akzeptiert die Waage nur Barzahlung. Sie können außerdem aber auch Gutscheine, Kreditkarten und Schecks als Zahlungsmittel eingeben. Dazu muss in Setup-Punkt 443 GEMISCHTE ZAHLUNG aktiviert sein.

### **4.8.1 Gemischte Zahlung aktivieren**

- 1. Setup aufrufen mit der Mode-Taste und anschließend 2 drücken.
- 2. Passwort eingeben: 6 x die Ziffer 6 eingeben und mit der Stern-Taste bestätigen.
- 3. Setup Gruppe 04 aktivieren: dazu die Ziffer 4 eingeben und mit der Stern-Taste bestätigen.
- 4. Setup-Punkt 443 aufrufen: dazu Ziffern 4 und 3 eingeben und mit der Stern-Taste bestätigen.
- 5. Mit der Tara-Taste GEMISCHTE ZAHLUNG wählen und mit der Stern-Taste bestätigen.
- 6. Setup verlassen: 3-mal die Mode-Taste drücken.

Ab sofort ist neben Barzahlung auch die Zahlung mit Gutschein, Kreditkarte oder Scheck möglich.

### **Tastenbelegung**

Den verschiedenen Zahlungsmöglichkeiten sind folgende Tasten zugeordnet:

- 1 Gutschein (Voucher)
- 2 Kreditkarte
- 3 Scheck

![](_page_31_Figure_15.jpeg)

![](_page_31_Figure_16.jpeg)

![](_page_31_Figure_17.jpeg)

### **4.8.2 Zahlung mit Kreditkarte**

1. Buchungen vornehmen, wie in Abschnitt 3.1 beschrieben, und mit  $|\mathbf{\ast}|$ der Stern-Taste summieren.  $\sqrt{2/z}$  ? 2. Z-Taste drücken. Der Bon wird mit Angabe des Zahlungsmittels Kreditkarte gedruckt. Die Kassenschublade wird nicht geöffnet.

### **4.8.3 Zahlung mit Scheck**

- 1. Buchungen vornehmen, wie in Abschnitt 3.1 beschrieben, und mit der Stern-Taste summieren.
- 2. Cursor-Taste "links" drücken. Der Bon wird mit Angabe des Zahlungsmittels Scheck gedruckt. Die Kassenschublade wird nicht geöffnet.

### **4.8.4 Zahlung mit Gutschein (Voucher)**

- Die Höhe des Gutscheinbetrages übersteigt die Höhe des Totalbetrages. Sie geben dem Kunden die Differenz in Bar zurück. **Variante 1**
	- 1. Buchungen vornehmen, wie in Abschnitt 3.1 beschrieben, und mit der Stern-Taste summieren.
	- 2. Y-Taste drücken.

lade wird geöffnet.

3. Höhe des Gutscheinbetrages eingeben und mit der Stern-Taste bestätigen. Die Meldung BAR ZURÜCK erscheint in der unteren Zeile der Anzeige. Der Bon wird mit Angabe des Zahlungsmittels Gutschein und Angabe des Wechselgeldes in Bar gedruckt. Die Kassenschub-

![](_page_32_Picture_10.jpeg)

![](_page_32_Figure_11.jpeg)

![](_page_33_Picture_1.jpeg)

Die Kombination der Zahlungsmöglichkeiten Gutschein und Scheck ist nicht möglich.

### **4.9 Behälter-Funktion (Erdbeer-Funktion)**

Ihre Kunden sind Selbstpflücker und bringen ihre eigenen Behälter mit. Bei aktivierter Behälter-Funktion können Sie das Gewicht jedes einzelnen Behälters speichern und beim Wiegen wieder aufrufen. Somit bezahlen Ihre Kunden genau die Menge, die sie tatsächlich auch gepflückt haben.

### **4.9.1 Erdbeer-Funktion aktivieren**

1. Setup aufrufen mit der Mode-Taste und anschließend 2 drücken. 2. Passwort eingeben: 6 x die Ziffer 6 eingeben und mit der Stern-Taste bestätigen. 3. Setup Gruppe 04 aktivieren: dazu die Ziffer 4 eingeben und mit der Stern-Taste bestätigen. 4. Setup-Punkt 444 aufrufen: dazu 2-mal die Ziffer 4 eingeben und mit der Stern-Taste bestätigen. 5. Mit der Tara-Taste ERLAUBEN wählen und mit der Stern-Taste bestätigen. 6. Setup verlassen: 3-mal die Mode-Taste drücken. Ab sofort ist die Erdbeer-Funktion aktiv. **Mode** 2 **6 6 6 6 6 6**  GR 04 5 444  $\left\| \cdot \right\|$  *erlauben*  $\left| \cdot \right\|$  $\begin{array}{|l|c|c|}\hline\textbf{Mode} & \textbf{Mode} \\ \hline \end{array} \begin{array}{|c|c|c|}\hline \textbf{Mode} & \textbf{Mode} \\ \hline \end{array}$ 

### **Tastenfunktionen bei aktivierter Erdbeer-Funktion**

V Taragewicht speichern Leertaste Aufrufen des gespeicherten Taragewichts

- Die V-Taste und die Leertaste sind für PLUs nicht mehr verfügbar.
- In Setup-Punkt 445 kann manuelle Tara aktiviert werden. Bekannte Taragewichte können dann über die Taste P eingegeben werden.

![](_page_34_Figure_8.jpeg)

### **4.9.2 Arbeiten mit der Erdbeer-Funktion**

### **Behältergewicht speichern**

- 1. Leeres Gefäß auf die Waage stellen.
- 2. Taste V drücken. Das Behältergewicht wird gespeichert. Ein Bon mit Nummer und Gewicht des Behälters wird gedruckt.
- Max. 999 unterschiedliche Behältergewichte können in der Waage gespeichert werden.
- Wird die Behälternummer 999 erreicht, erstellt und druckt die Waage automatisch einen Behälter-Bericht. Anschließend wird die Behälternummer auf 1 zurückgesetzt.

### **Behältergewicht aufrufen**

- 1. Behälter mit Inhalt auf die Waage stellen.
- 2. Leerzeichen-Taste drücken, um das gespeicherte Behältergewicht aufzurufen.
- 3. Behälter-Nummer eingeben und mit der Stern-Taste bestätigen. Im Feld für Bedienhinweise erscheinen die Anzeige NET, das Nettound das Taragewicht.
- 4. Zugehörige PLU-Nr. eingeben und PLU-Taste drücken. Im Display erscheinen zur Kontrolle Grundpreis und Artikelname.
- 5. Buchung mit der Verkäufer-Taste bestätigen.
- 6. Transaktion beenden wie in Kapitel 3 beschrieben.

![](_page_35_Figure_14.jpeg)

 $W\Box$
# **4.10 Arbeiten mit 2 PLUs pro Festtaste**

Den PLU-Festtasten können PLUs auf 2 Ebenen zugeordnet werden. Dazu muss in Setup-Punkt 405 2 PLU aktiviert sein.

## **4.10.1 2 PLUs pro Festtaste aktivieren**

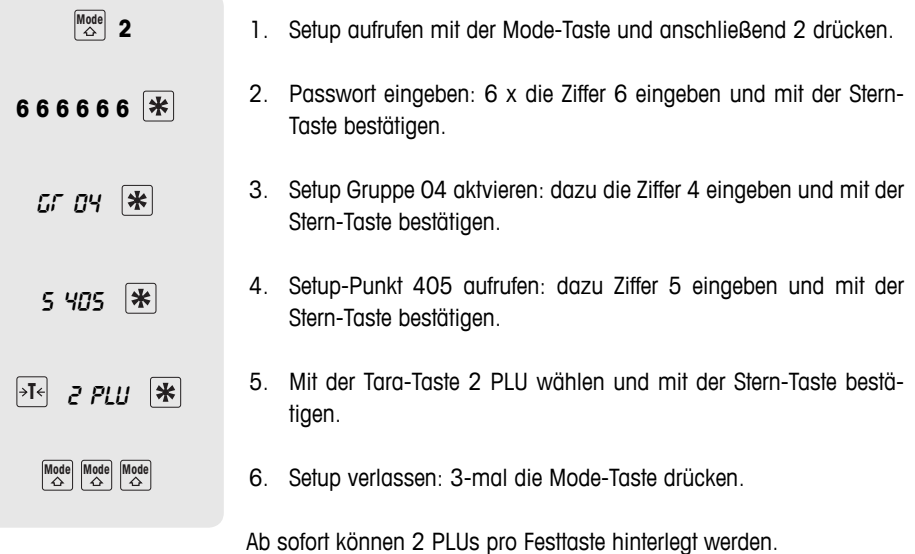

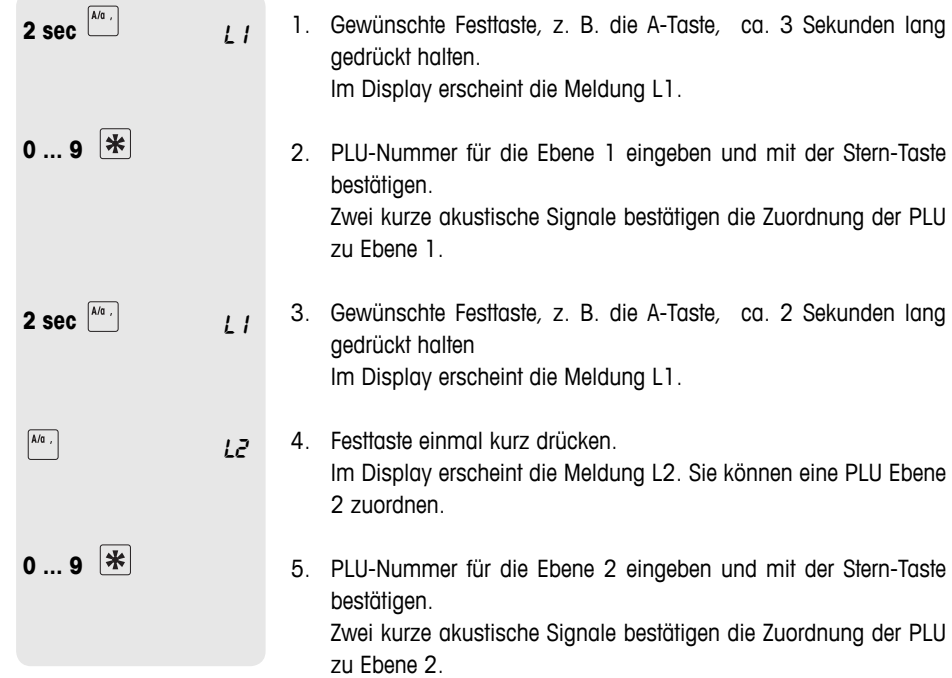

 **4.10.2 2 PLUs einer Festtaste zuordnen**

# **4.10.3 PLUs aufrufen**

#### **PLU auf Ebene 1 aufrufen**

f Entsprechende Festtaste, z. B. die A-Taste, einmal kurz drücken. Im Display erscheinen zur Kontrolle Grundpreis und Artikelname.

# $\boxed{\mathsf{A}/\mathsf{a} \ ,} \quad \boxed{\mathsf{A}/\mathsf{a} \ ,}$

 $\sqrt{\frac{A}{a}}$ 

# **PLU auf Ebene 2 aufrufen**

f Entsprechende Festtaste, z. B. die A-Taste, zweimal kurz drücken.

Im Display erscheinen zur Kontrolle Grundpreis und Artikelname.

# **5 Setup**

#### **5.1 Übersicht**

Im Setup-Modus können Sie die Waage an Ihre speziellen Aufgaben in Verkauf und Backoffice anpassen. Einzelne Funktionen oder Gruppen sind nur mit einer Lizenz zugänglich. Fragen Sie Ihren Händler. Die einzelnen Punkte des Setup-Modus sind in 10 Gruppen gegliedert:

- In dieser Gruppe geben Sie Ihre Artikeldaten (PLUs) sowie Informationen für den Bon- oder Labeldruck ein. **01 – Info Eingabe**
	- In dieser Gruppe legen Sie fest, welche Informationen auf dem Ausdruck erscheinen. **02 – Etikett/Bon**
- In dieser Gruppe löschen Sie Artikeldaten. **03 – Daten löschen**
	- In dieser Gruppe legen Sie Bedienabläufe fest. **04 – Bedienung**
- Diese Gruppe ist nur dem Servicetechniker zugänglich. Einzige Ausnahme: Setup-Punkt 518 – Spracheinstellung **05 – Service Mode**
	- 06 Berichte Die Waage unterstützt Sie bei Auswertungen. In dieser Gruppe konfigurieren Sie Ihre Berichte.
- In dieser Gruppe nehmen Sie Einstellungen zur Kommunikation mit einem Computer oder zum Betrieb der Waage in einem Netzwerk vor, z. B. um im Durchbedienungs-Modus zu arbeiten. **07 – Netzkonfiguration**
	- Der Setup-Modus ist durch ein Passwort geschützt. Hier können Sie Passwörter und Berechtigungen vergeben. **08 – Passwort**
- 09 Tests und Wartung Diese Gruppe ist nur dem Service-Techniker zugänglich.
	- 10 Extra Diese Gruppe ist nur zugänglich mit einer Netzwerklizenz und enthält Zusatzfunktionen wie Selbstbedienung und Labeldruck.

# **5.2 Liste aller Setup-Punkte**

Die wichtigsten und am häufigsten gebrauchten Punkte sind **fett** gedruckt.

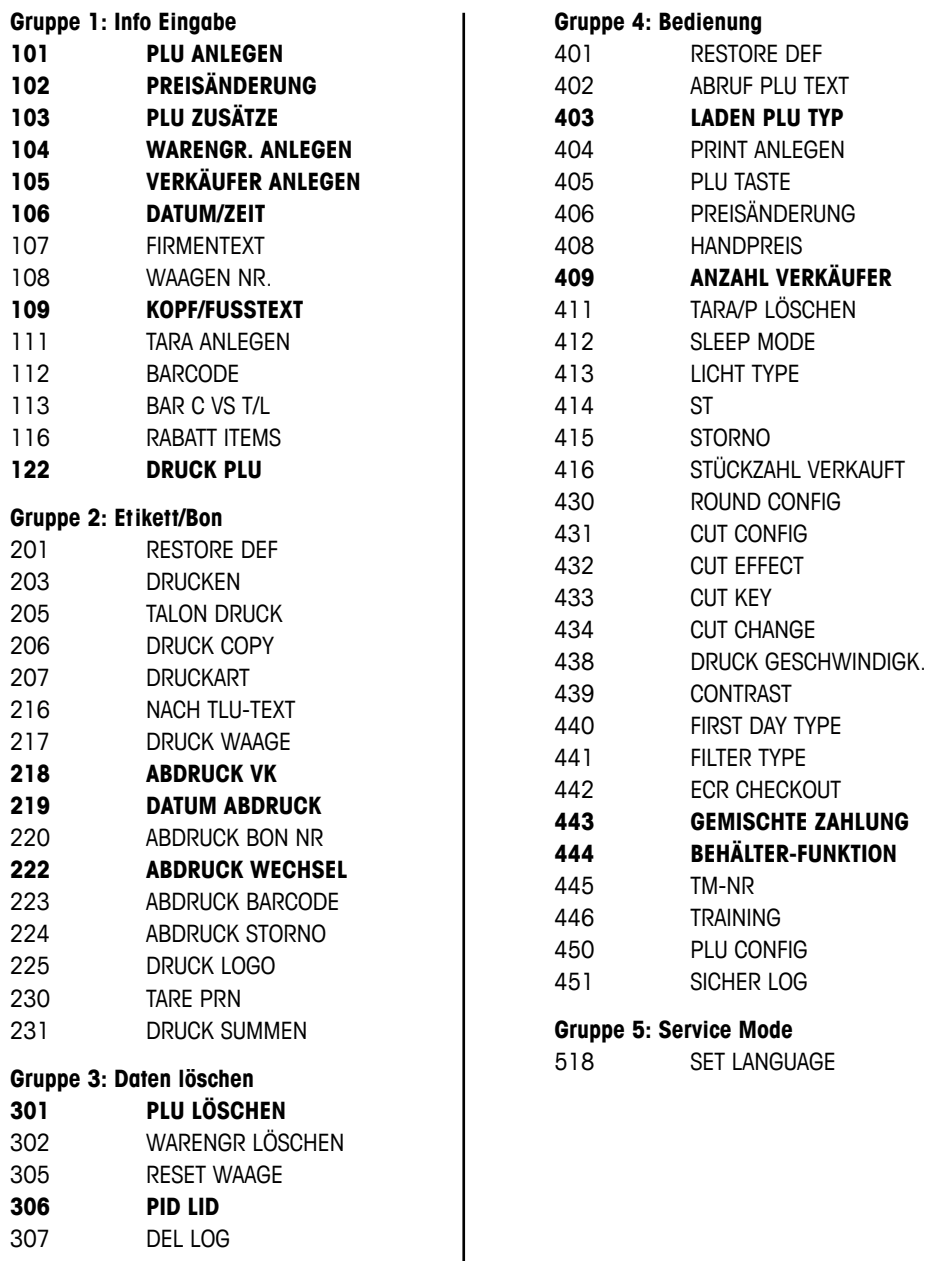

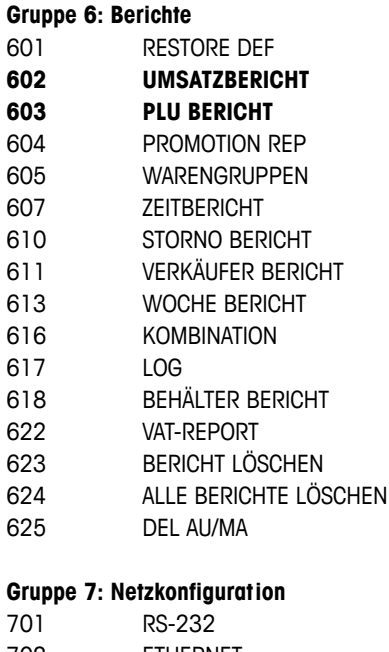

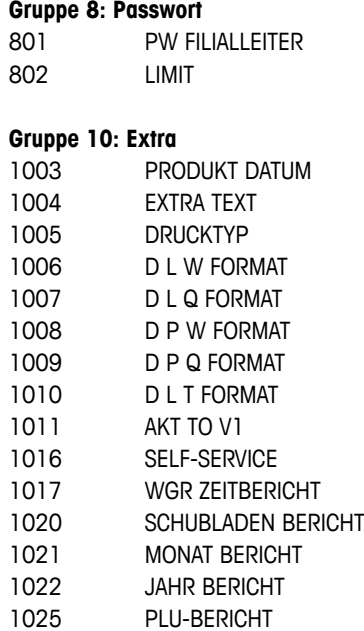

1026 MODE ÄNDERN

702 ETHERNET 703 WORK MODES

#### **5.3 Bedienung im Setup**

### **5.3.1 Einstieg in den Setup**

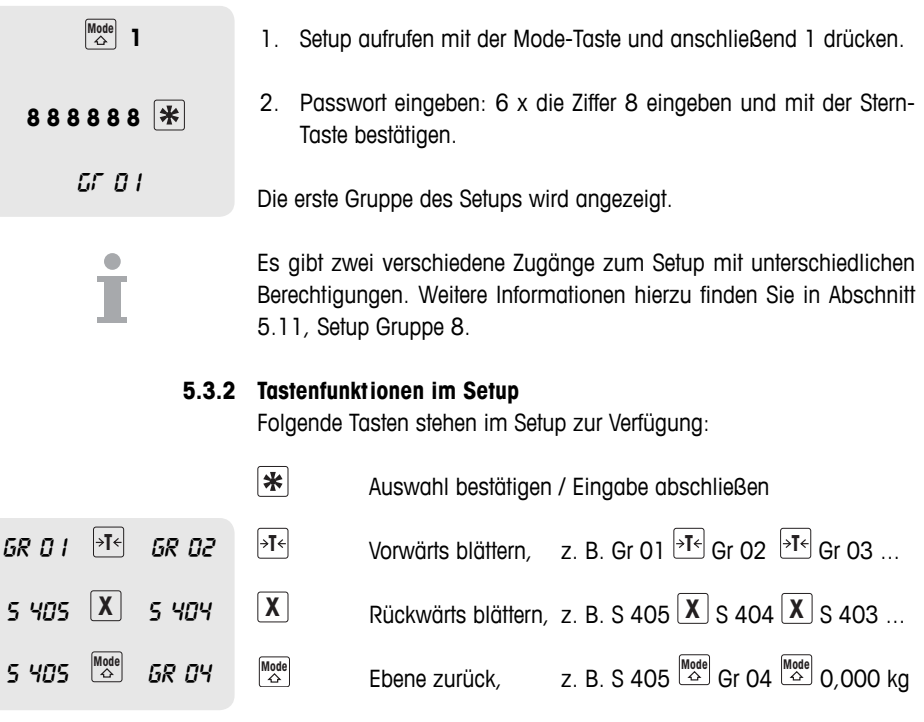

Innerhalb einer Setup-Gruppe kann ein Punkt auch direkt über seine Nummer aufgerufen werden.

### **5.3.3 Setup beenden**

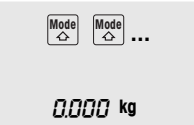

İ

Setup

f Mode-Taste so oft drücken, bis wieder die Gewichtsanzeige erscheint.

Die Waage arbeitet wieder im Normalbetrieb.

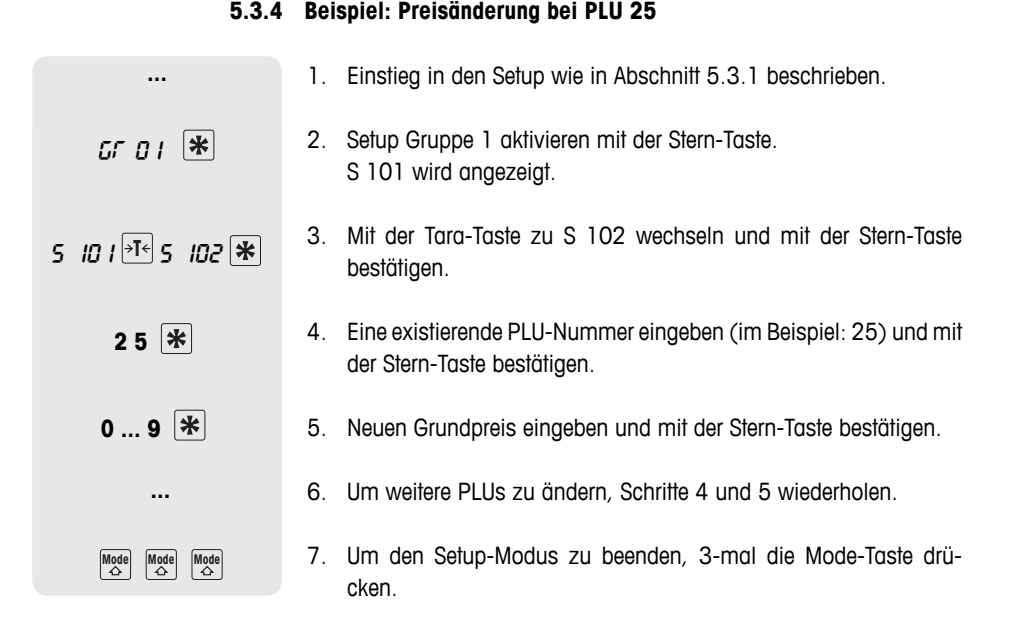

# **5.3.5 Direkter Zugriff über die Setup-Schnelltasten**

Auf einzelne Setup-Punkte ist ein direkter Zugriff über die vorbelegten Tasten im linken Tastenfeld möglich.

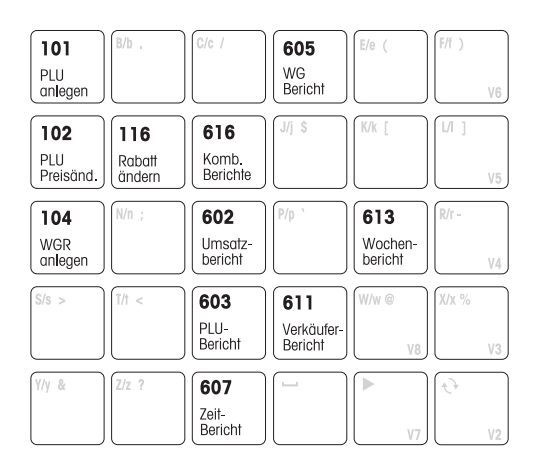

- 1. Setup aufrufen, siehe Abschnitt 5.3.1.
- 2. Schnelltaste drücken.

Der zugehörige Setup-Punkt wird sofort aufgerufen.

Eine Liste aller vorbelegten Tasten und der zugeordneten Menüpunkte wird gedruckt, wenn Sie die Mode-Taste und anschließend die Taste V6 drücken.

#### **5.3.6 Texteingabe**

Zur Eingabe von Texten dient das alphabetische Tastenfeld.

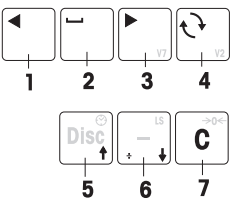

Funktionstasten Die untere Zeile des alphabetischen Tastenfelds und die obere Zeile des rechten Tastenfelds enthalten folgende Funktionstasten zur Texteingabe:

- 1 Cursor-Taste links
- 2 Leerzeichen
- 3 Cursor-Taste rechts (V7)
- 4 Umschalt-Taste Groß-/Kleinschreibung/Sonderzeichen (V2)
- 5 Zeile nach oben
- 6 Zeile nach unten
- 7 Zeichen löschen

Im Display wird angezeigt, welche Zeichen eingegeben werden. Beim wiederholten Drücken der Umschalt-Taste werden nacheinander folgende Werte angezeigt: **Groß-/Kleinschreibung**

- l Großbuchstaben
- s Kleinbuchstaben
- , Sonderzeichen
- $c$  Unicode-Zeichen

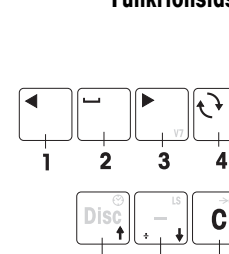

Setup

# **Beispiel** Eingabe von "Gemüse –10%"

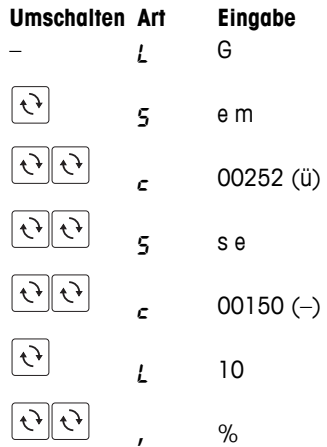

İ

In der Tabelle "Unicode-Zeichen" im Anhang finden Sie alle zur Eingabe zulässigen Zeichen.

In dieser Gruppe geben Sie Ihre Artikeldaten (PLUs) ein sowie Informationen für den Bon- oder Labeldruck.

# **5.4.1 Tipps zum Konfigurieren und Anlegen von PLUs**

**F** Speichern Sie Ihre Artikel (PLUs) in Setup-Punkt 101. In der Werkseinstellung beinhaltet eine PLU die folgenden Komponenten (Artikelzusätze), die den Artikel beschreiben: **PLUs anlegen (101)**

- PLU-Nummer
- PLU-Name
- Preistyp (Gewicht/Stückpreis)
- Grundpreis

Artikelzusätze (103) Je nach Anforderung durch Ihre Bedienabläufe können einer PLU bis zu 10 Artikelzusätze zugeordnet werden, z. B. die Artikelnummer aus Ihrem Warenwirtschaftssystem.

> f Konfigurieren Sie die Inhalte einer PLU in Setup-Punkt **103**. Danach enthalten PLUs genau die Artikelzusätze, die für Sie wichtig sind.

Kategorisieren Sie Ihre Verkäufe nach Warengruppen (Käse, Obst, Gemüse, ...). **Warengruppen (104)**

> Jeder Warengruppe lässt sich ein individueller Mehrwertsteuer-Satz zuordnen (MWSt-Satz).

- **F** Legen Sie Ihre Warengruppen an in Setup-Punkt 104.
- PLU Tara (111) Hinterlegen Sie das Taragewicht in der PLU, wenn ein Produkt immer in derselben Verpackung verkauft wird.
	- **F** Legen Sie Ihre Taragewichte an in Setup-Punkt 111.
- Sie können wählen, ob die PLU automatisch nach der Eingabe der PLU-Nummer aufgerufen werden soll oder über die PLU-Taste. Werkseinstellung: Aufrufen mit PLU-Taste **Aufrufen einer PLU (403)**
	- f Legen Sie den Bedienablauf fest in Setup-Punkt **403**.

#### **5.4.2 Beispiel**

Sie wollen

- Ihren Artikeln neben der PLU-Nummer eine Artikelnummer aus Ihrem Warenwirtschaftssystem zuordnen
- Ihre Artikel nach Warengruppen kategorisieren
- Ihren PLUs einen MWSt-Satz zuweisen
- Einer einzelnen PLU ein Taragewicht zuweisen

#### **Artikelzusätze erfassen in Setup-Punkt 103 1. Schritt**

Im Beispiel werden folgende Artikelzusätze benötigt:

- ID1 TLU (Artikelnummer)
- ID3 Warengruppe mit MWSt-Satz
- $\bullet$  ID7 Tara

 **2**

**6 6 6 6 6 6** 

GR 01

5 103

 $\boxed{+T}$  Till Fin  $\boxed{+}$ 

 $\boxed{+1}$  **wgg**  $\boxed{=}$  **111** 

 $\boxed{*}$ 

 $\left| \cdot \right|$  *tara fin*  $\left| \cdot \right|$ 

\*\*\*

**Mode** 5 104

- 1. Setup aufrufen mit der Mode-Taste und anschließend 2 drücken.
	- 2. Passwort eingeben: 6 x die Ziffer 6 eingeben und mit der Stern-Taste bestätigen.
	- 3. Setup Gruppe 01 mit der Stern-Taste bestätigen.
	- 4. Setup-Punkt 103 aufrufen: dazu Ziffer 3 eingeben und mit der Stern-Taste bestätigen.
	- 5. Mit der Tara-Taste ID1 TLU EIN wählen und mit der Stern-Taste bestätigen.
		- 6. Mit der Stern-Taste ID2 DESCRIPTION EIN übernehmen.
		- 7. Mit der Tara-Taste ID3 WGR EIN wählen und mit der Stern-Taste bestätigen.
	- 8. ID4 bis ID6 überspringen: dazu 3-mal die Stern-Taste drücken.
	- 9. Mit der Tara-Taste ID7 TARA EIN wählen und mit der Stern-Taste bestätigen.
	- 10. Mit der Mode-Taste Setup-Punkt 103 verlassen. Die Waage wechselt zum nächsten Setup-Punkt 104.

Beim Anlegen von PLUs in Setup-Punkt 101 werden jetzt die Artikel-Zusätze Artikelnummer, Warengruppe und Tara abgefragt.

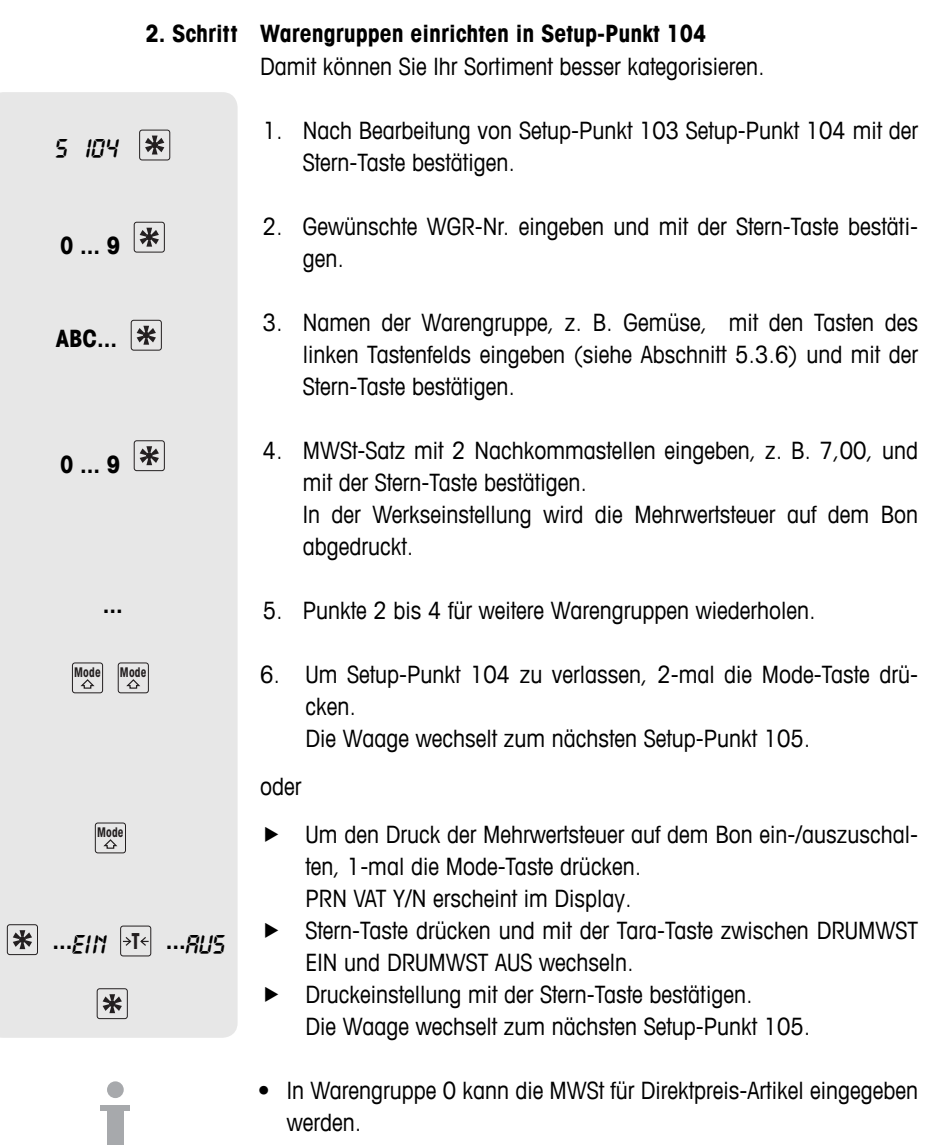

• Max. 20 Warengruppen können angelegt werden.

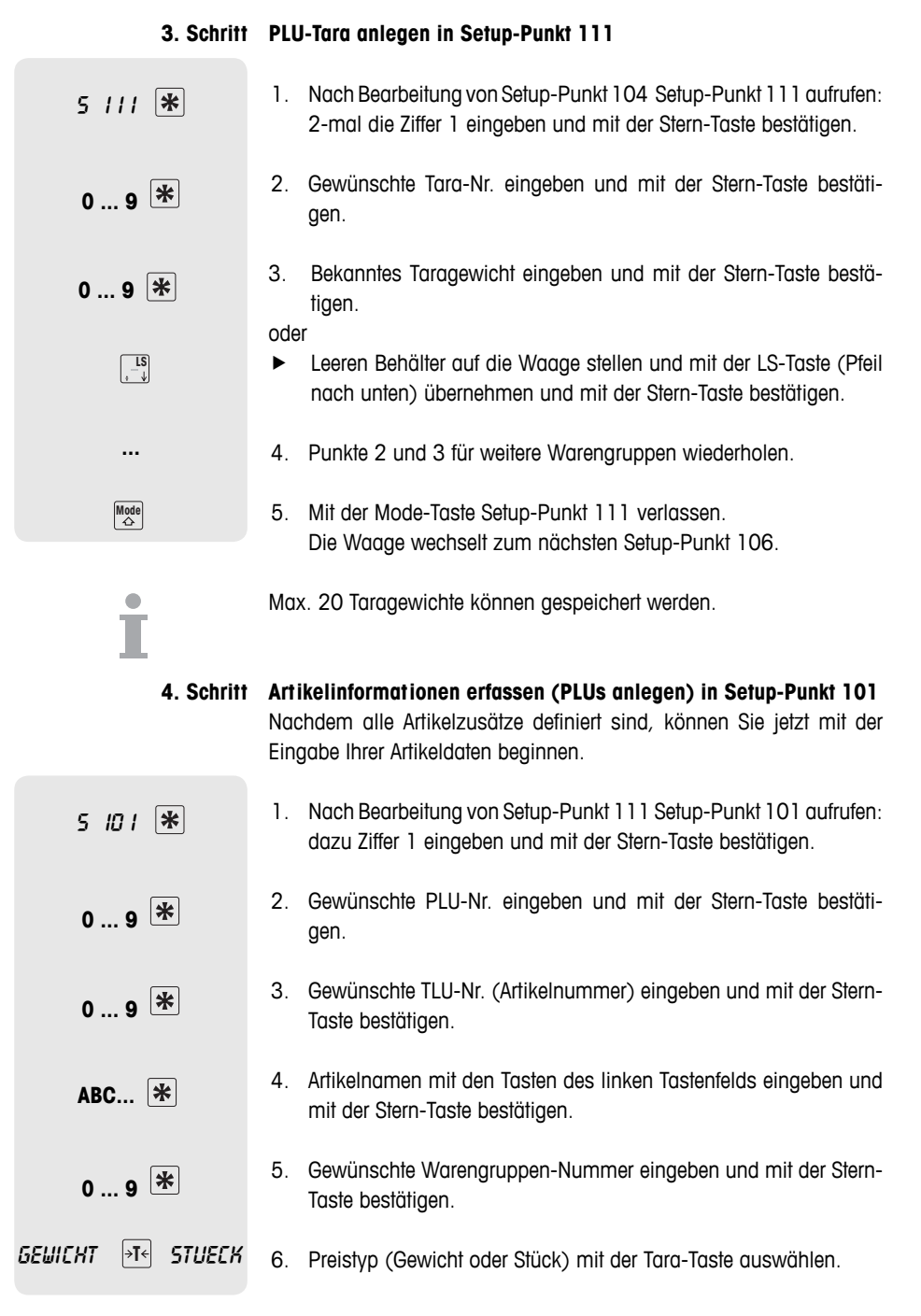

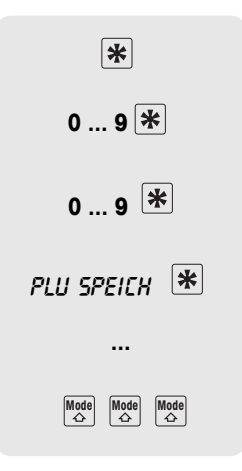

Setup

- 7. Preistyp mit der Stern-Taste bestätigen.
- 8. Grundpreis eingeben und mit der Stern-Taste bestätigen.
- 9. Nummer des passenden Taragewichts eingeben und mit der Stern-Taste bestätigen.
- 10. PLU SPEICH(ERN) mit der Stern-Taste bestätigen.
- 11. Für weitere Artikel Schritte 2 bis 10 wiederholen.
- 12. Um den Setup-Modus zu beenden, 3-mal die Mode-Taste drücken.

# **5.4.2 Aufbau eines Bons**

Sie können Ihren Kassenbon individuell gestalten. Werkseitig ist die Waage so konfiguriert, dass PLU-Name, Grundpreis, Gewicht/Stückzahl und Preis auf dem Kassenbon erscheinen. Diese Informationen können Sie mit folgenden Angaben ergänzen:

- **TANNER** ī OBST UND GEMÜSE  $\overline{2}$ Ockerweg 3<br>35396 Gießen  $\overline{\mathbf{z}}$ - Verkäufer:Susan Bon Nr:0012<br>- 08082008 08:08 Geräte Nr:01  $\alpha$ PLU TEXT  $Kg(ST)$  $\in$ /kg(ST)  $\in$ Karotte<br>0,210 2,50  $0,53$  $A$ pfel  $0.45$ n on  $\overline{\mathsf{s}^{\mathsf{T}}}$ 3 Total  $1,43$ -MWSt  $7%$  $0.09$ R. 1,43 Total nue<br>Bar  $5.00$ Zurück 3.57 Vielen Dankf für Ihren Einkauf 7 Auf Wiedersehen
- 1. Logo einstellen in Setup-Punkt 225
- 2. Firmenname einstellen in Setup-Punkt 107
- 3. Kopftext einstellen in Setup-Punkt 109 (Kopf-/Fußtext)
- 4. Verkäufername einstellen in Setup-Punkt 105
- 5. Datum und Uhrzeit einstellen in Setup-Punkt 219
- 6. Mehrwertsteuer einstellen in Setup-Punkt 104
- 7. Fußtext einstellen in Setup-Punkt 109 (Kopf-/Fußtext)
- 8. Bonnummer einstellen in Setup-Punkt 220
- 9. Wagennummer einstellen in Setup-Punkt 217

#### **5.4.3 Hinweise zum Barcode**

- Barcode-Anwendungen Drucken von Barcodes in folgenden Formaten: EAN 8, Code 25, EAN13, Code 39, Code 25, EAN128, UPC8, Code 13+5
	- Aufrufen von PLUs über einen Scanner in den Formaten EAN13 und EAN8
	- Einlesen von Bons über einen Scanner im Format EAN13. Dazu muss in Setup-Punkt 442 die Funktion ECR CHECKOUT aktiviert sein.

#### **Barcode anlegen**

Barcodes werden in Setup-Punkt 112 konfiguriert. Welche Informationen Ihr Barcode enthalten soll, bestimmen Sie mit folgenden Parametern:

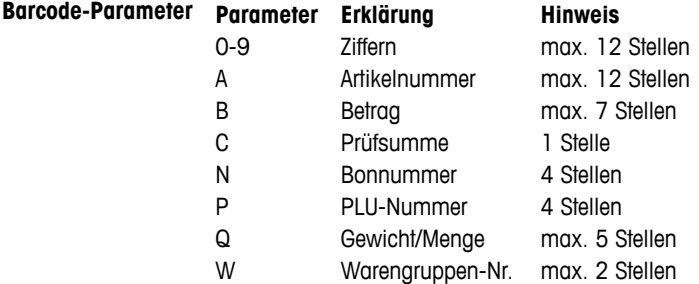

Beispiel EAN 13 anlegen mit ID 23, 5-stellige Artikelbezeichnung, 5-stelliger Betrag und Prüfsumme

- 1. Setup-Punkt 112 aufrufen.
- 2. Gewünschte Barcodenummer eingeben und mit der Stern-Taste bestätigen.
- 3. Gewünschtes Barcodeformat auswählen, z. B. EAN 13.
- 4. Barcodeparameter eingeben: z. B. 23 AAAAA BBBBB C.
- 5. Anzahl der Stellen, um die die Artikelnummer verschoben werden soll, mit den Cursor-Tasten eingeben und mit der Stern-Taste bestätigen.
- 6. Anzahl der Stellen, um die der Betrag verschoben werden soll, mit den Cursor-Tasten eingeben und mit der Stern-Taste bestätigen.
- 7. Art der Checksumme mit der Tara-Taste auswählen und mit der Stern-Taste bestätigen.
- 8. Weitere Barcodeformate anlegen: dazu die Schritte 2 bis 7 wiederholen.

**Setup** 

- Nach dem Anlegen eines Barcodes Setup-Punkt 113 wählen, um eine Beziehung zwischen dem definierten Barcodeformat und einem Ticket/Label herzustellen.
- Wenn ein Barcodeformat mit zwei Ziffern beginnt, können diese beiden Ziffern nicht mehr für andere Formate verwendet werden.
- Eine Zahlenangabe bei den Unterpunkten A Shift, B Shift ... mit positivem Vorzeichen bedeutet eine Verschiebung nach rechts, ein negatives Vorzeichen bedeutet eine Verschiebung nach links.

#### **Barcodeformat mit Ticket oder Label verknüpfen**

Beispiel Barcode 3 soll auf Bonformat 1 ausgedruckt werden.

- 1. Setup-Punkt 113 aufrufen.
- 2. Ticket oder Label mit der Tara-Taste auswählen und mit der Stern-Taste bestätigen.
- 3. Bonformat mit der Tara-Taste auswählen, z. B. Format 1, und mit der Stern-Taste bestätigen.
- 4. Gewünschten Barcode mit der Tara-Taste auswählen, z. B. Barcode 3, und mit der Stern-Taste bestätigen.
- 5. Um den Setup-Modus zu verlassen, so oft die Mode-Taste drücken, bis die Gewichtsanzeige erscheint.
- Damit der Barcode gedruckt wird, muss in Setup-Punkt 223 "Drucke Barcode" gewählt sein.
- Auf Bons mit mehreren Buchungen kann die Artikelnummer nicht als Barcode abgedruckt werden.

#### **Barcodes über Scanner einlesen**

- Sie können PLUs als Barcodes über den Scanner einlesen.
- Sie können komplette Buchungen mit Preis als Barcode über den Scanner einlesen. Dabei ist Folgendes zu beachten:
	- Setup-Punkt 442 "ECR Checkout" ist aktiviert.
	- Nur das Barcodeformat EAN 13 ist zulässig.
	- Nur ein Verkäufer kann aktiv sein.

## **5.4.4 Rabatt geben**

Sie können auf zwei verschiedene Arten Rabatt gewähren:

- manuell mit der Rabatt-Taste und
- automatisch nach Einstellung der Rabatt-Parameter in Setup-Punkt 116.

In Setup-Punkt 116 bietet die Waage verschiedene Möglichkeiten, einen automatischen Rabatt zu definieren:

- Rabattaktion über einen bestimmten Zeitraum
- Rabatte auf einzelne PLUs
- Rabatte auf einzelne Warengruppen
- Rabatte auf alle Artikel
- Rabatte auf die Totalsumme
- Mengenrabatt
- Beispiel Sie möchten im Zeitraum vom 10.01.2008 bis zum 14.01.2008 auf Kalbsschnitzel ab einem Gewicht von 500 g 5% Rabatt geben. Die Aktion soll am 10.01 um 8:30 Uhr beginnen und am 14.01. um 18:30 Uhr enden.
	- 1. Setup-Punkt 116 aufrufen und Unterpunkt DISCPROMO mit der Stern-Taste aktivieren.
	- 2. Anfangsdatum der Rabattaktion in der Reihenfolge Tag, Monat, Jahr eingeben und mit der Stern-Taste bestätigen.
	- 3. Uhrzeit, zu der die Rabattaktion beginnen soll, in der Reihenfolge Stunde, Minute, Sekunde eingeben und mit der Stern-Taste bestätigen.
	- 4. Enddatum der Rabattaktion eingeben und mit der Stern-Taste bestätigen.
	- 5. Uhrzeit, zu der die Rabattaktion enden soll, eingeben und mit der Stern-Taste bestätigen.
	- 6. Mit der Tara-Taste zum Unterpunkt PLU blättern und mit der Stern-Taste bestätigen.
	- 7. PLU-Nr. des zu reduzierenden Artikels eingeben und mit der Stern-Taste bestätigen.
	- 8. Rabattsatz eingeben und mit der Stern-Taste bestätigen.
	- 9. Gewicht, ab dem der Rabatt gewährt wird (Kondition), eingeben und mit der Stern-Taste bestätigen.

# **5.4.5 Übersicht über Setup-Gruppe 1**

- Zu Einstieg und Navigation im Setup siehe Abschnitt 5.3.1.
- Zur Eingabe von Texten siehe Abschnitt 5.3.3.
- Werkseinstellungen sind **fett** gedruckt

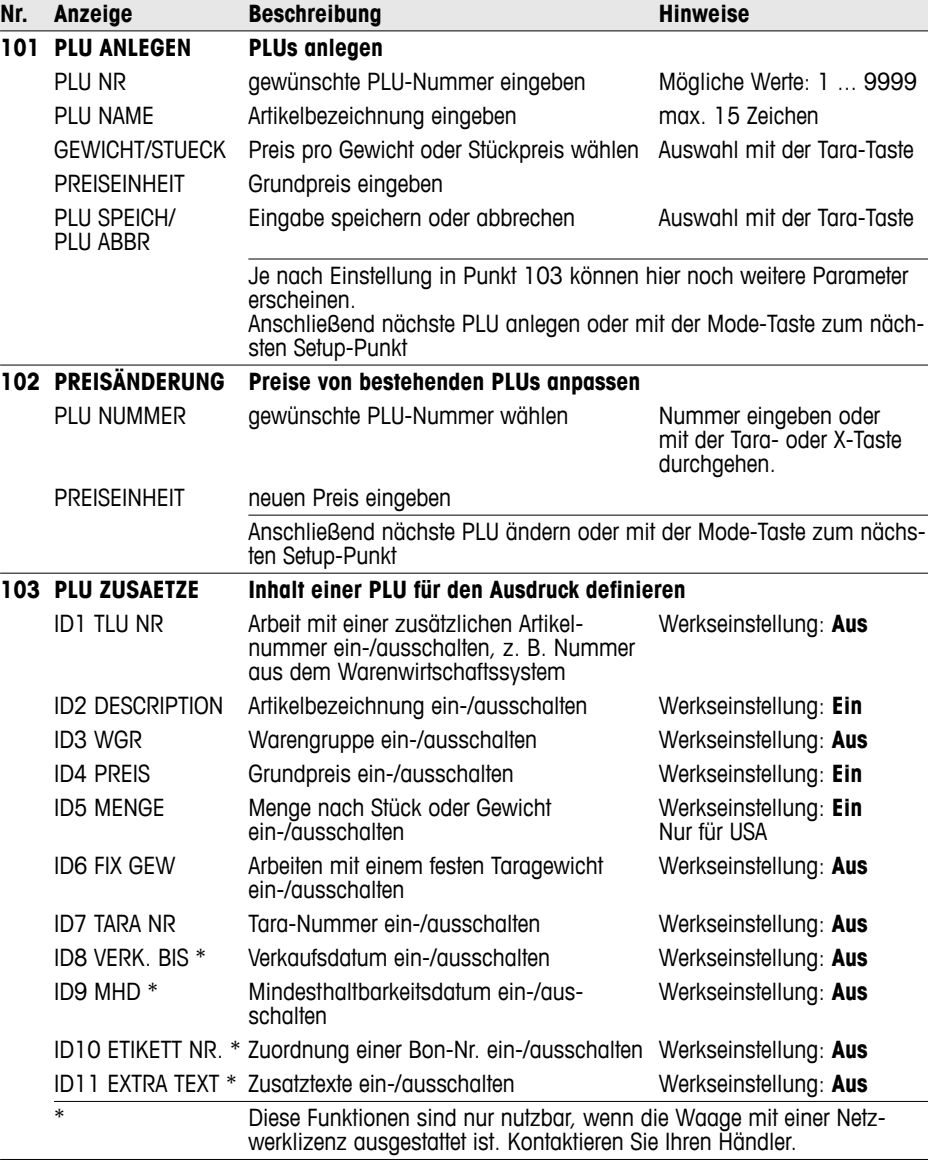

 $\bigcirc$ T

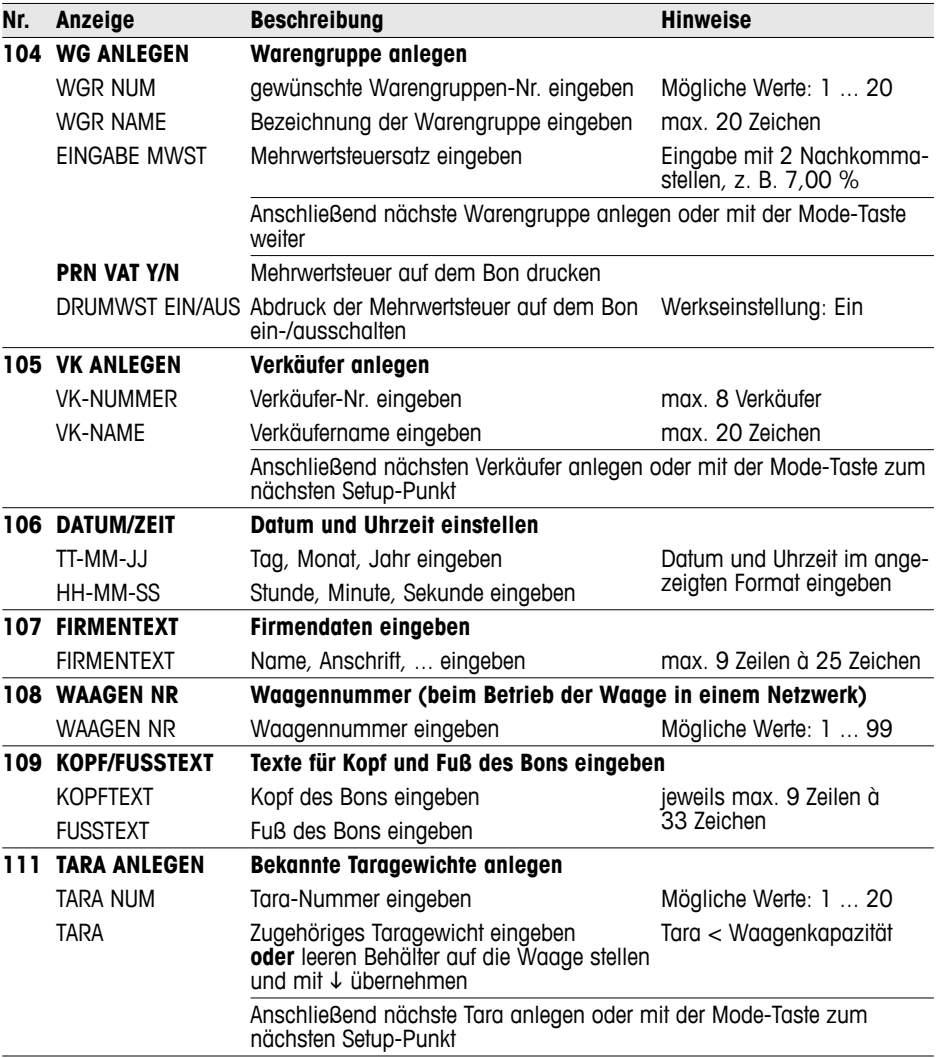

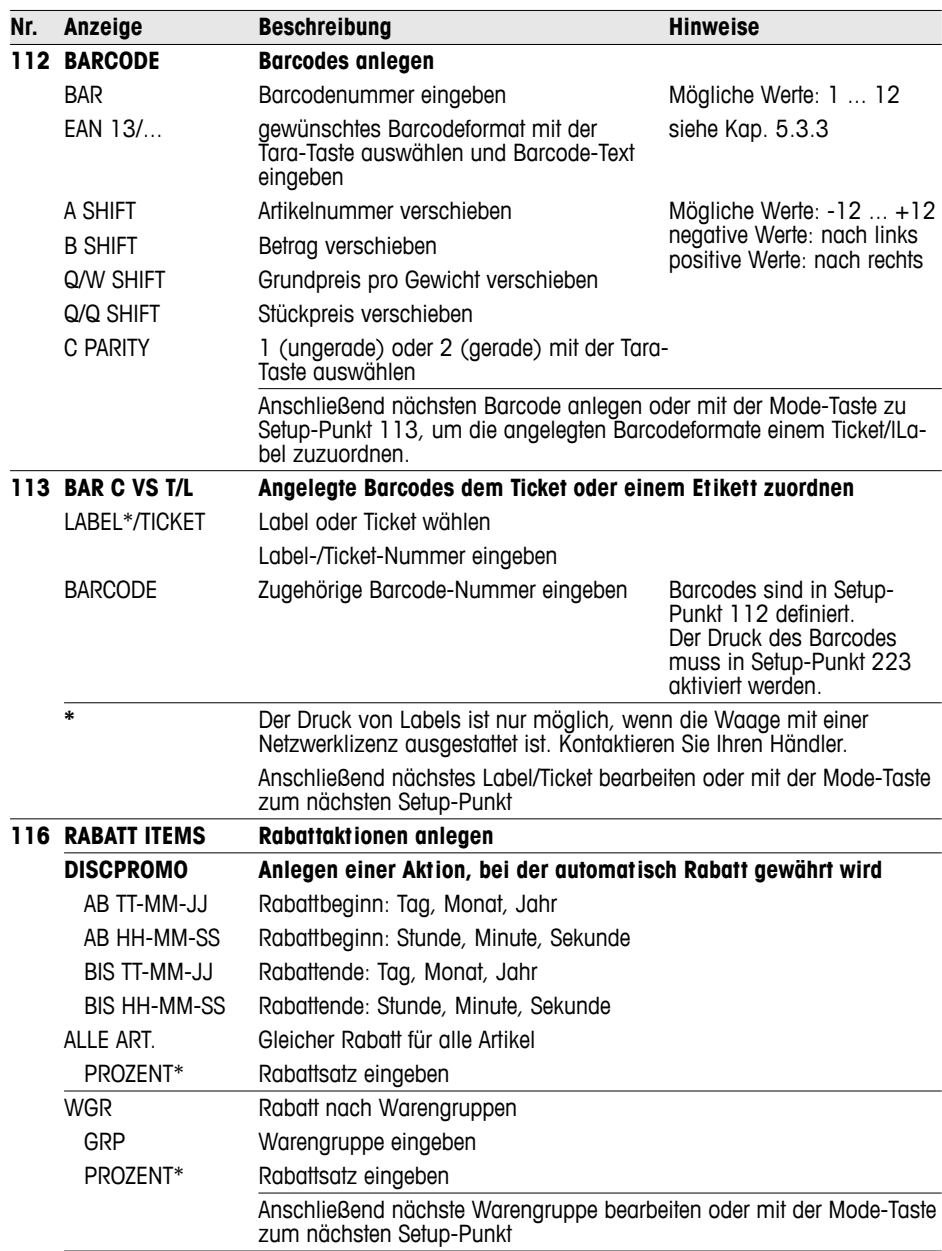

Setup

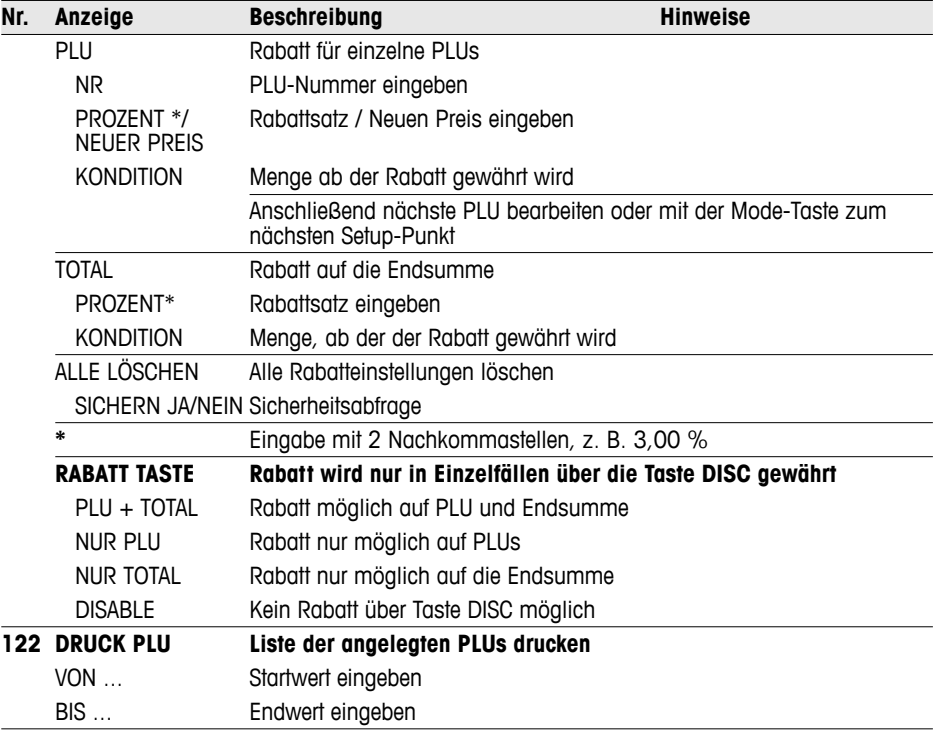

# **5.5.1 Drucktipps**

Sie können die Druckeinstellungen passend zu Ihren Bedienabläufen optimieren.

Beim Drucken mit Talon (Setup-Punkt 205) druckt die Waage zusätz-**Talon** lich zum Kunden-Bon einen Total-Bon für Ihre Unterlagen.

In den Setup-Punkten 216 bis 231 können Sie genau einstellen, welche Thermoleiste schonen Inhalte auf Ihrem Bon gedruckt werden sollen. **Papier sparen /** 

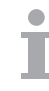

Wenn Sie Einstellungen in einer anderen Gruppe vorgenommen haben, stellen Sie hier sicher, dass diese auch abgedruckt werden. Z. B. muss nach dem Laden des Logos der Abdruck des Logos in

# **5.5.2 Übersicht über Setup-Gruppe 2**

Setup-Punkt 225 aktiviert werden.

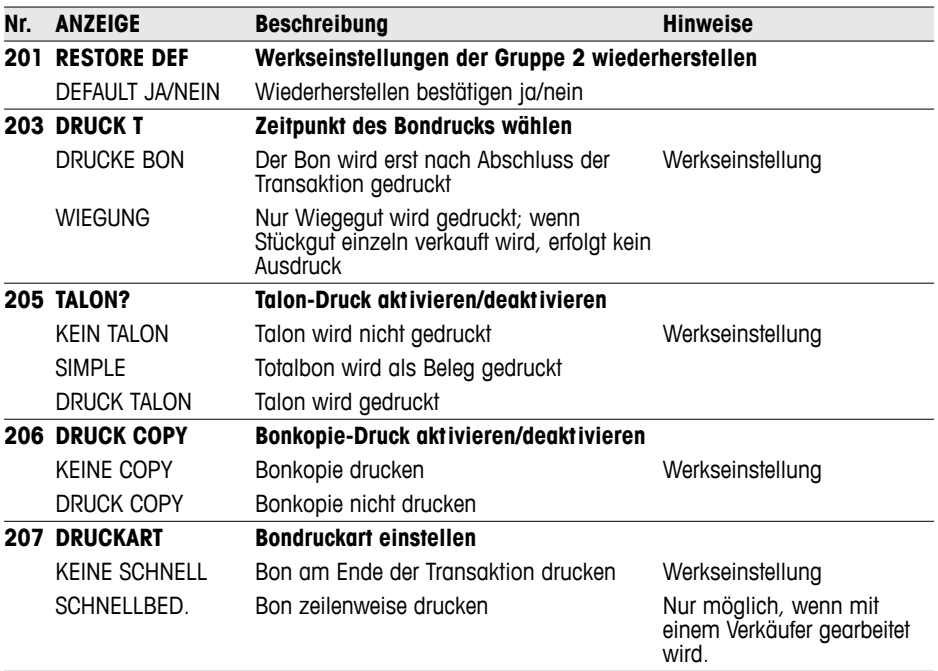

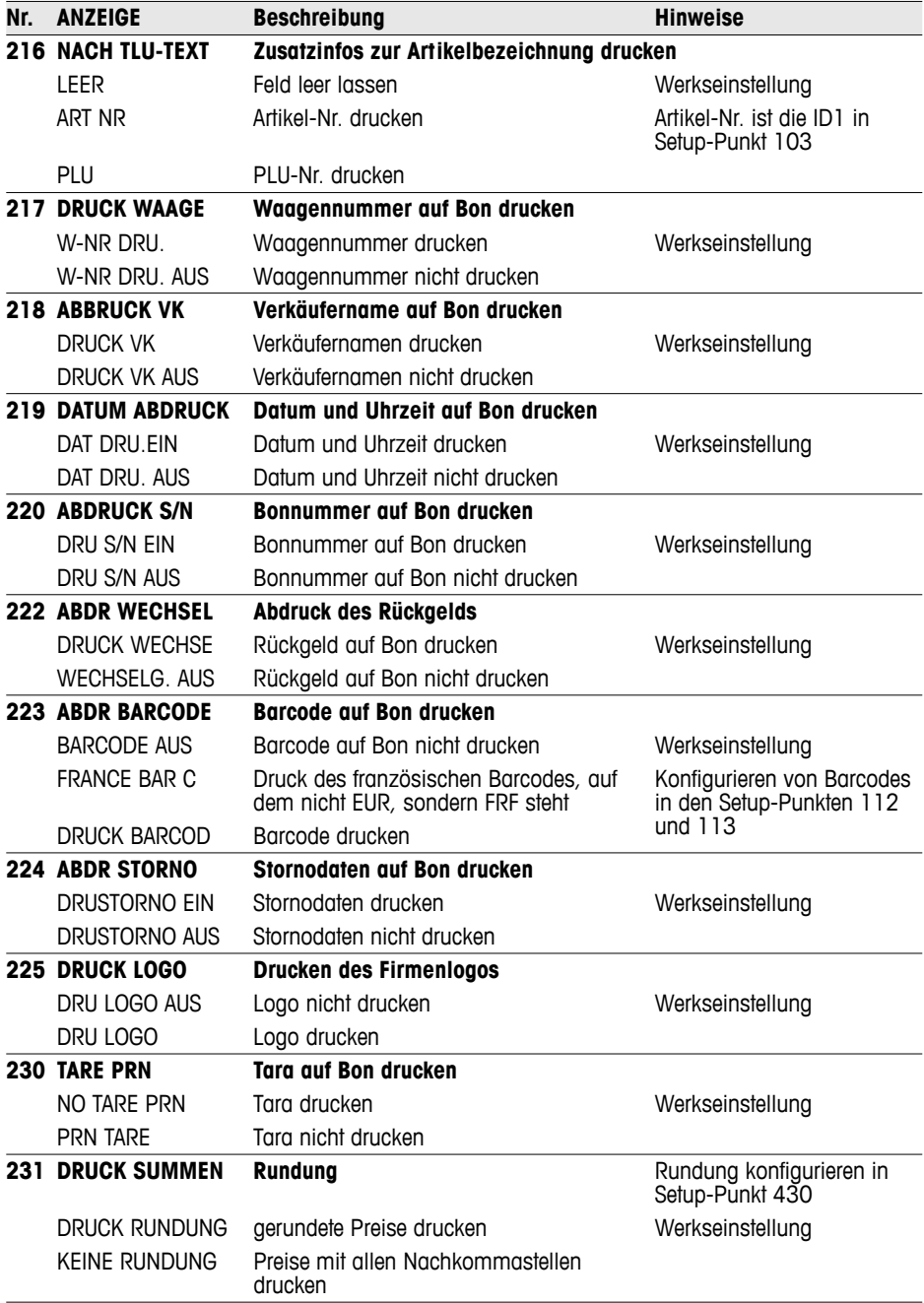

# **5.6 Setup-Gruppe 3**

In dieser Gruppe können Sie Artikeldaten löschen sowie über Lizenzen zusätzliche Funktionen freischalten.

# **5.6.1 Lizenzierung**

Setup

Sie können den Funktionsumfang Ihrer Waage mit einer der folgenden Lizenzen erweitern:

- Batterielizenz Arbeiten mit Batterie im mobilen Einsatz
- Netzwerklizenz · Freischalten der Durchbedienungsfunktion
	- Funktionen der Gruppe 10 (Labeldruck, Selbstbedienung ...)

### **5.6.2 Übersicht über Setup-Gruppe 3**

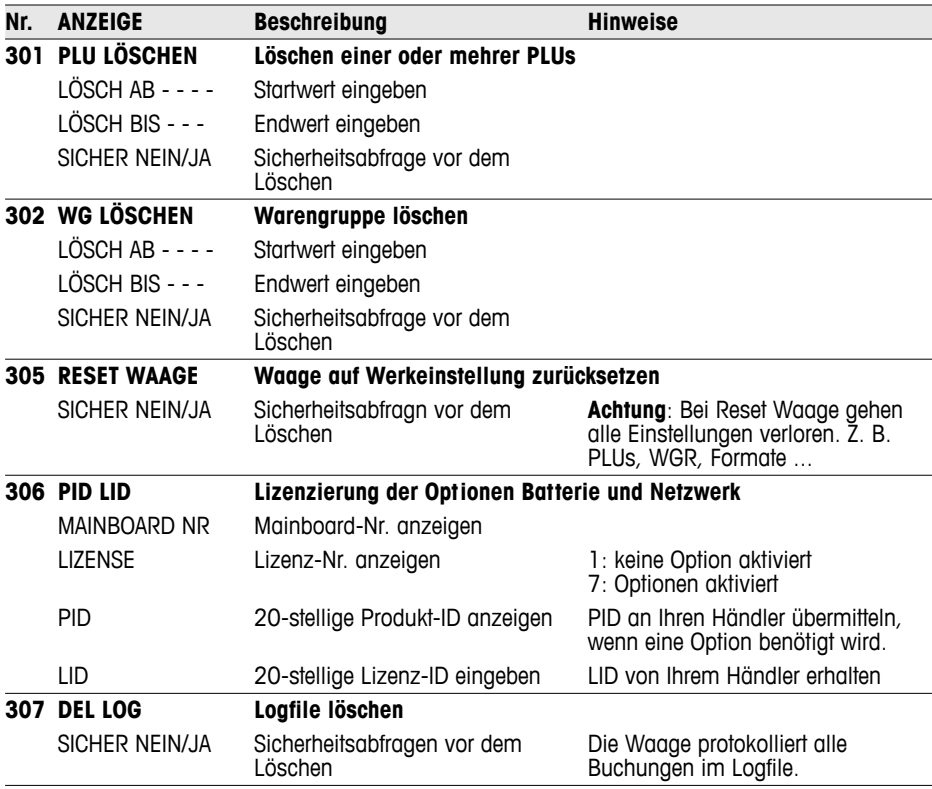

# **5.7 Setup-Gruppe 4**

#### **5.7.1 Bedienabläufe**

Ihre Ladenwaqge lässt sich an die verschiedenen Geschäftsabläufe in Ihrem Alltag anpassen.

- Bei aktiviertem Trainings-Mode können Sie Ihre Mitarbeiter auf der Waage schulen, ohne Auswirkungen auf die existierenden Berichte. **Trainings-Mode (446)**
- Ihre Kunden bringen ihren eigenen Korb mit, um auf einem Ihrer Felder selbst Früchte zu pflücken. Die Erdbeer-Funktion unterstützt Sie dabei, bis zu 999 Taragewichte zuerst zu speichern und beim späteren Abrechnen wieder aufzurufen. Siehe auch Abschnitt 4.9. **Behälter-Funktion / Erdbeer-Funktion (447)**

Bestimmen Sie die Anzahl Ihrer Verkäufer. **Verkäufer einrichten (409)**

Bestimmen Sie, ob Sie eine PLU direkt oder durch Bestätigung mit der PLU-Taste aufrufen wollen. **Laden einer PLU (403)**

# **5.7.2 Übersicht über Setup-Gruppe 4**

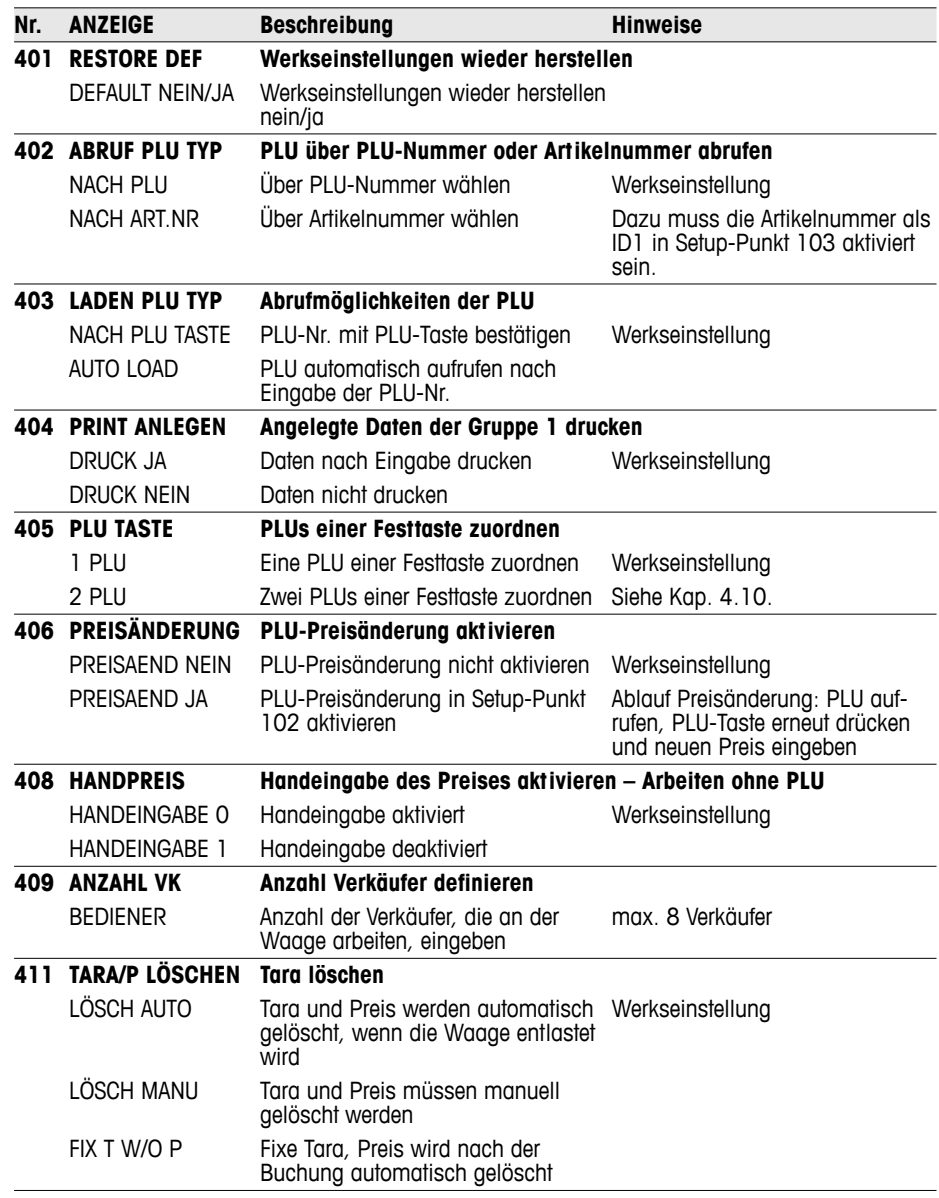

Setup

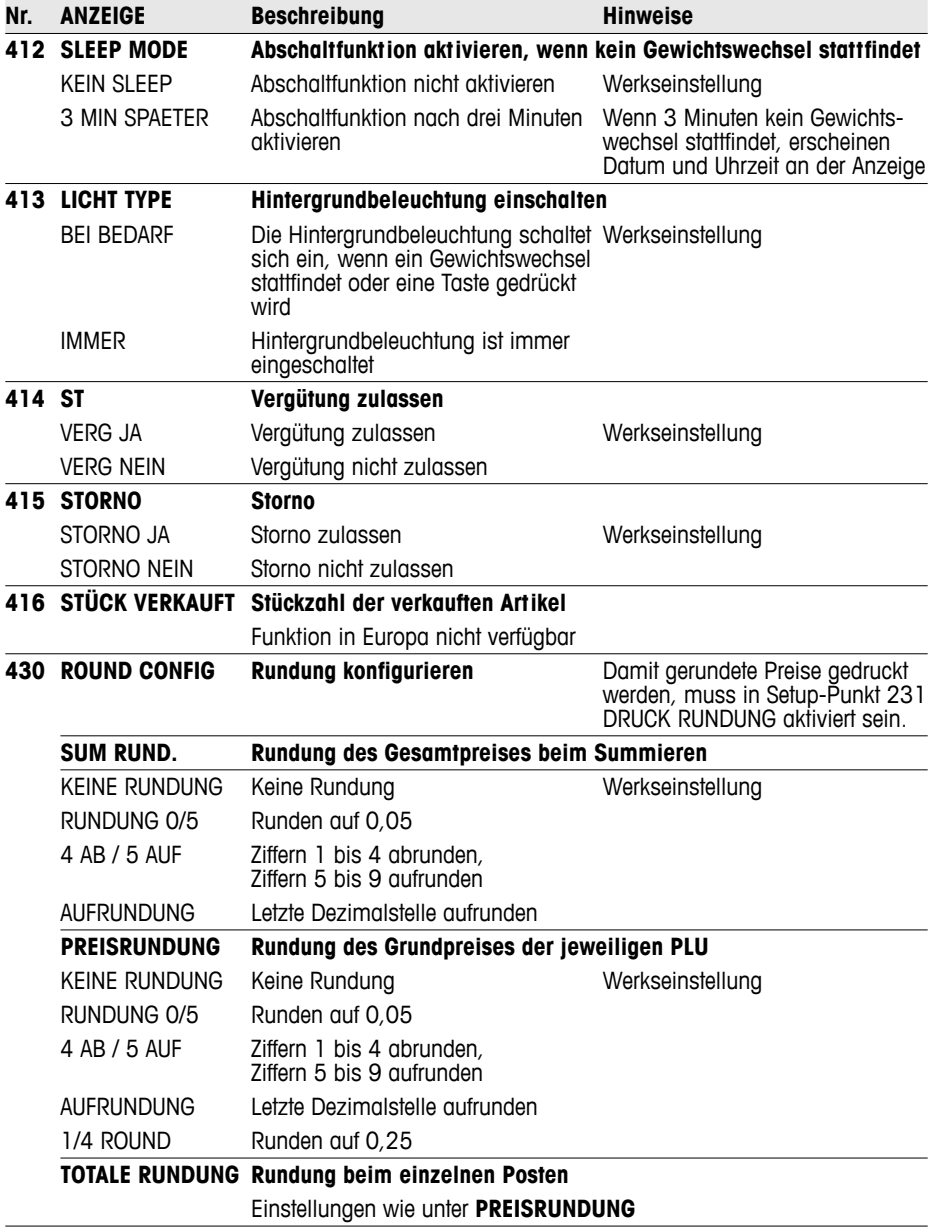

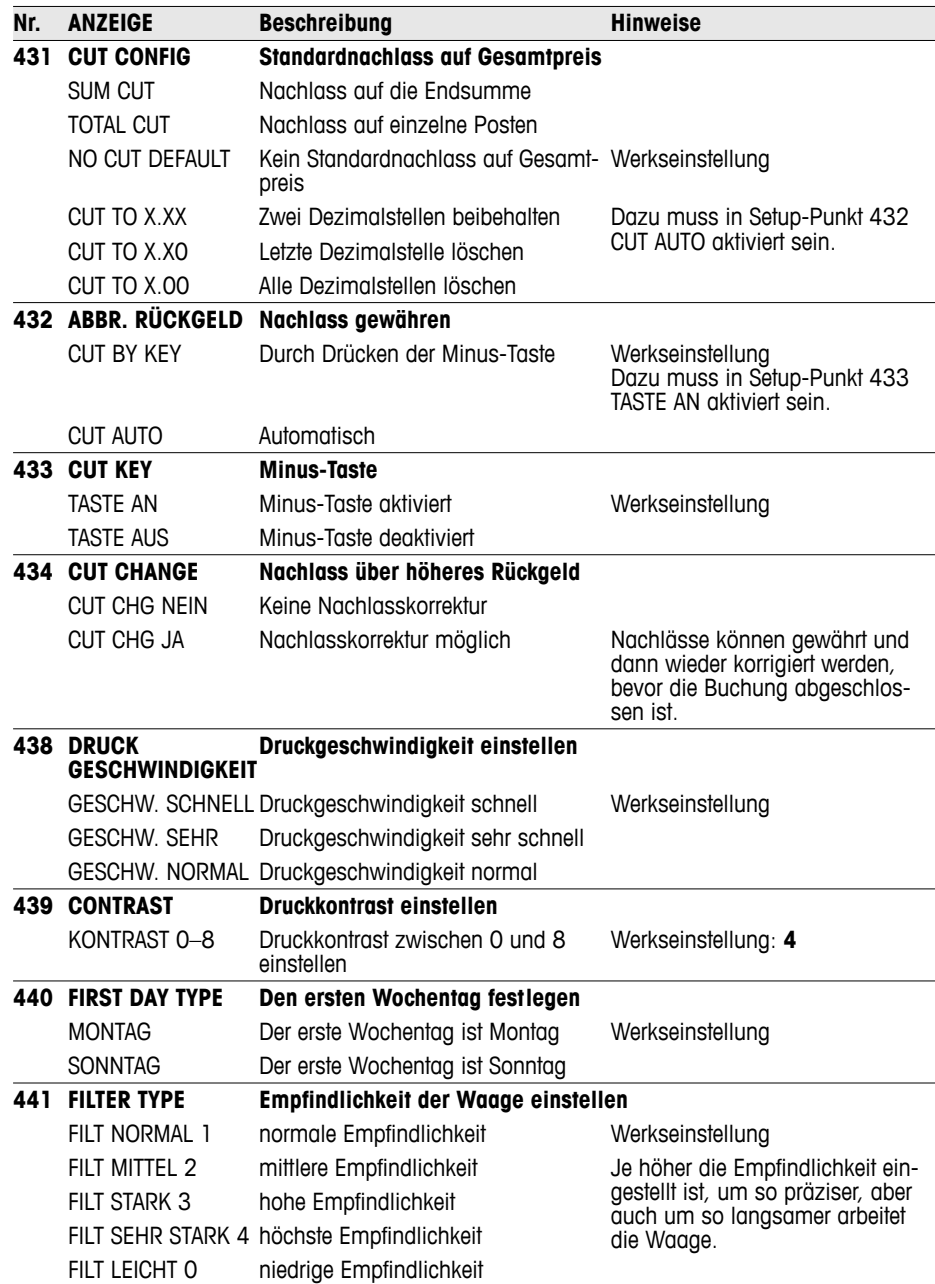

Setup

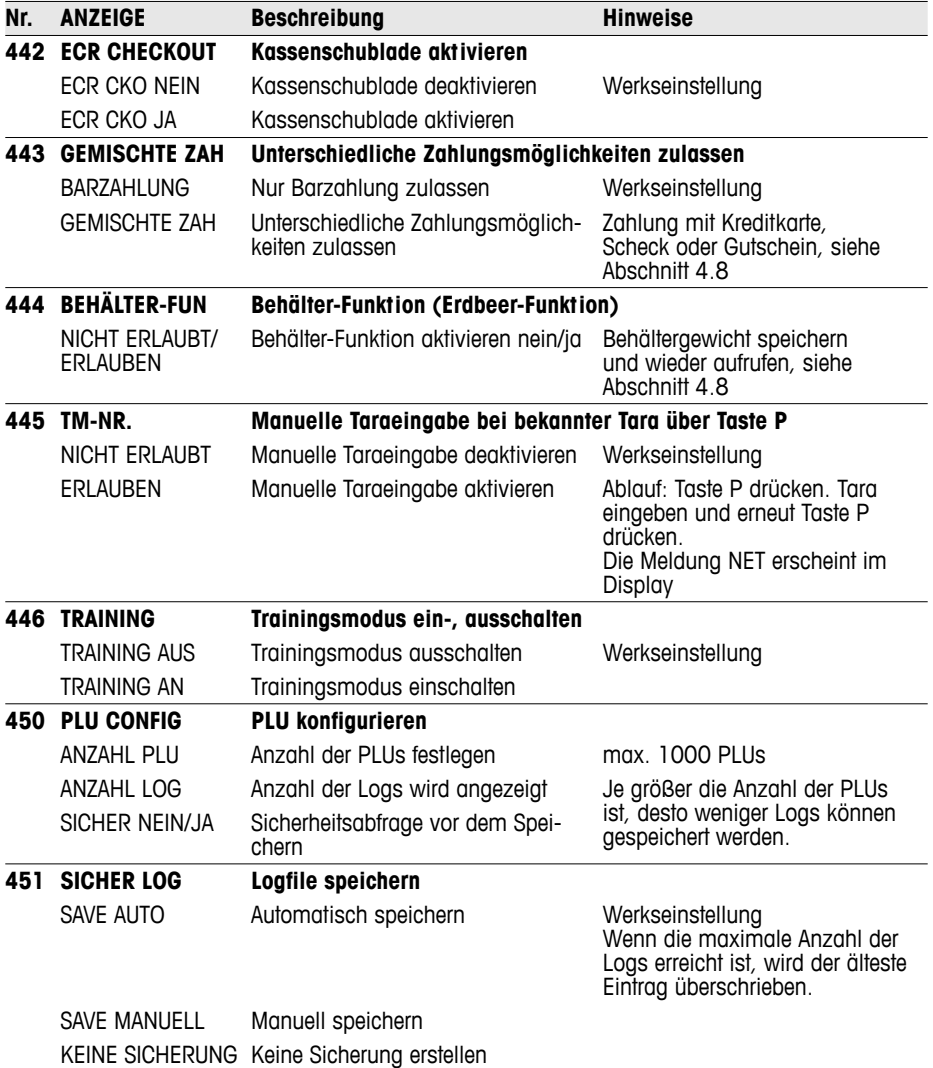

### **5.8 Setup-Gruppe 5**

Diese Gruppe ist nur dem Servicetechniker zugänglich. Einzige Ausnahme: Setup-Punkt 518 – Spracheinstellung

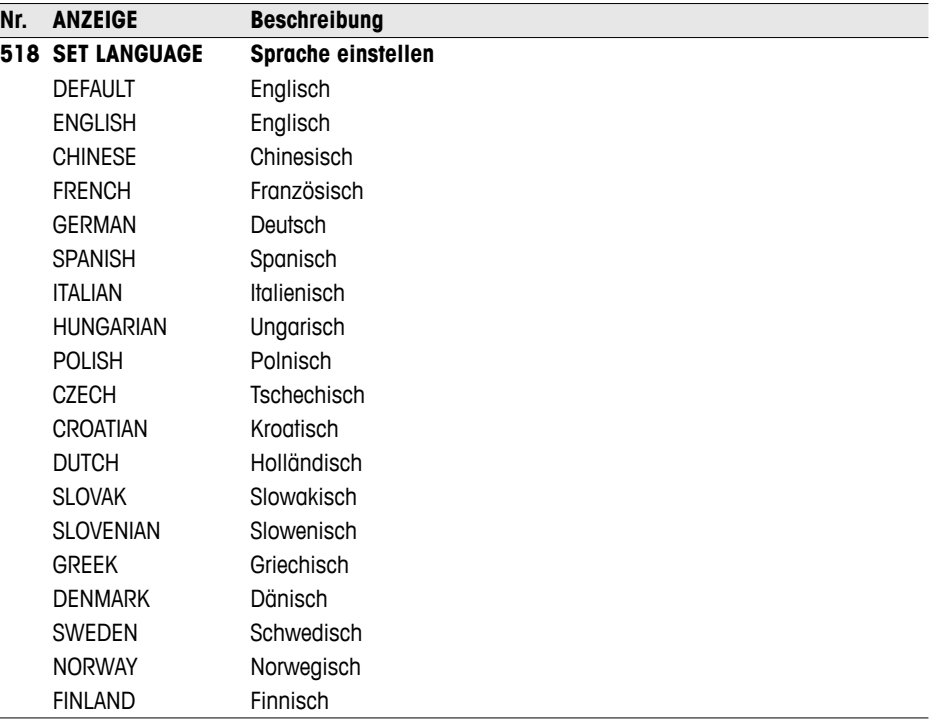

- In den Sprachen Deutsch, Englisch, Französisch, Spanisch und Italienisch sind sowohl Display-Texte als auch Ausdrucke verfügbar.
- In allen anderen Sprachen sind nur die Ausdrucke lokalisiert. Texte im Display werden auf Englisch angezeigt.
- Die Sprachen Dänisch, Schwedisch, Norwegisch und Finnisch sind in Bearbeitung.
- Sprachen werden regelmäßig aktualisiert.

# **5.9 Setup-Gruppe 6**

Die Waage unterstützt Sie bei Auswertungen. In dieser Gruppe konfigurieren Sie Ihre Berichte.

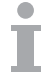

- Berichte können an der Waage gedruckt oder auf einen PC übertragen werden.
- Wenn ein Bericht an der Waage gedruckt wurde, kann anschließend ein weiterer Bericht gewählt oder der gedruckte Bericht gelöscht werden.

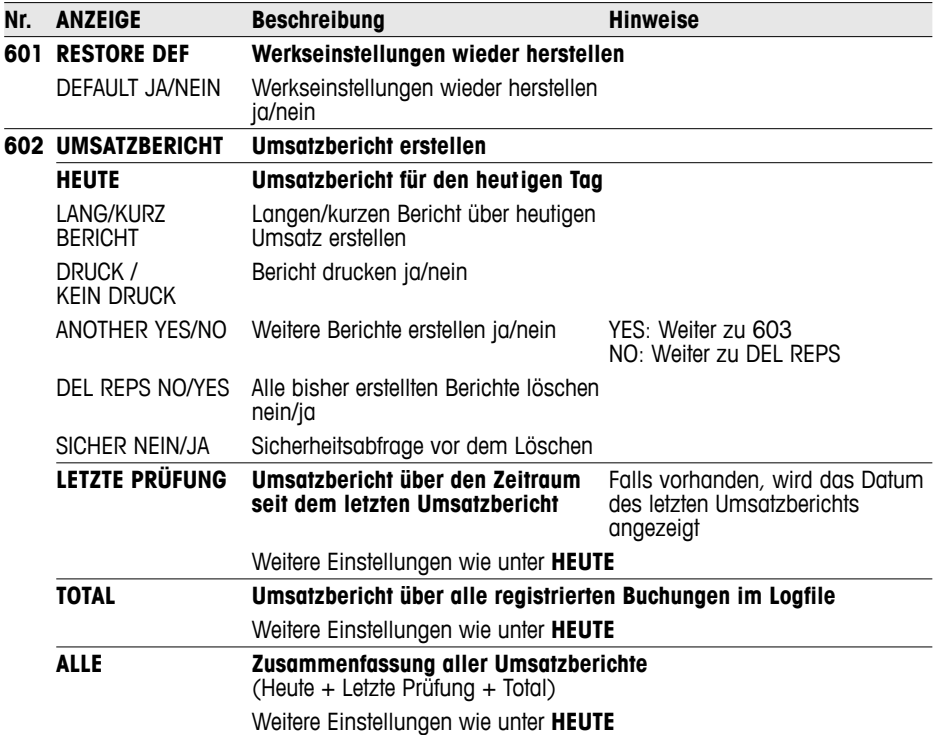

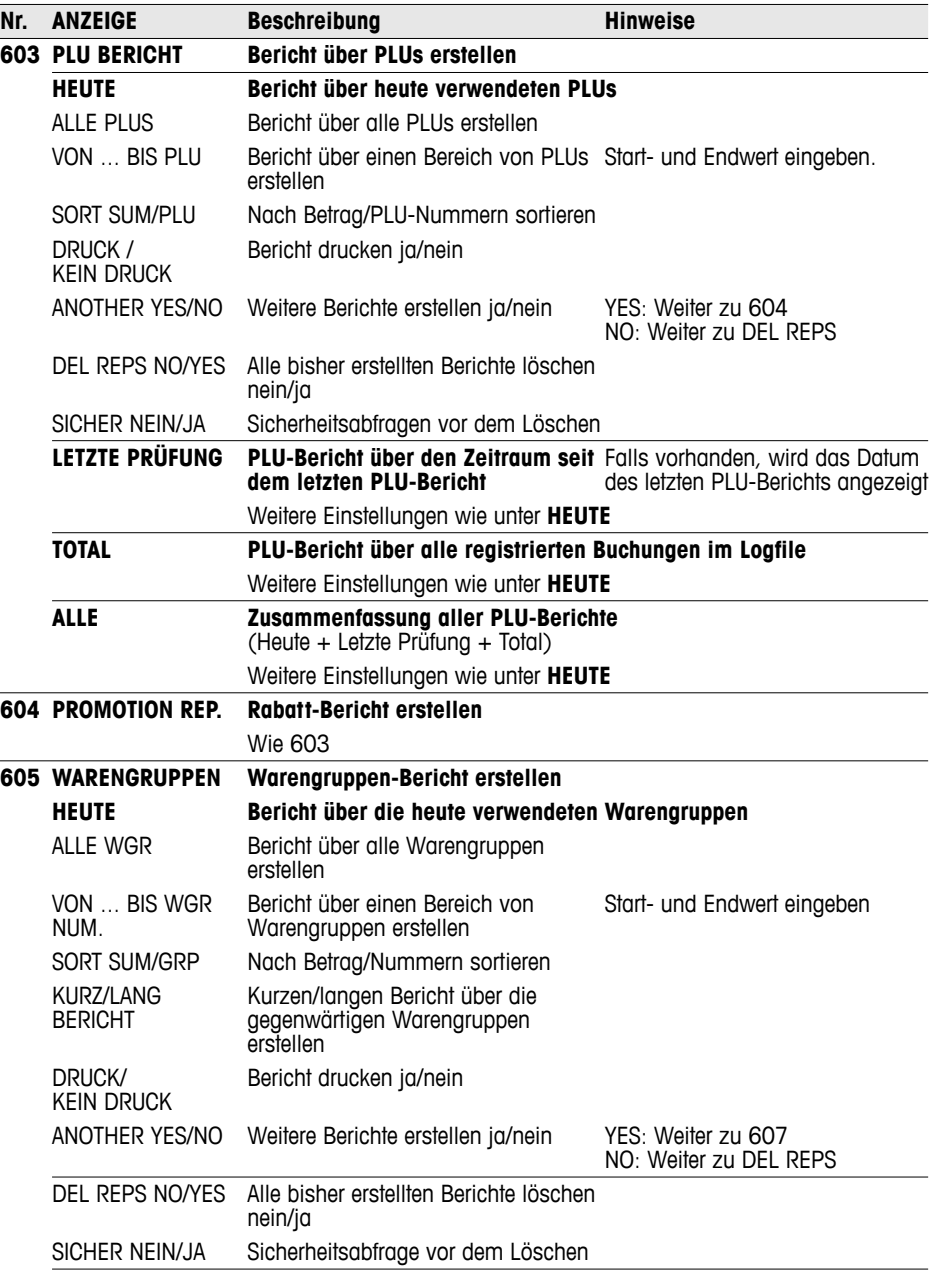

Setup<br>Odka<br>Odka

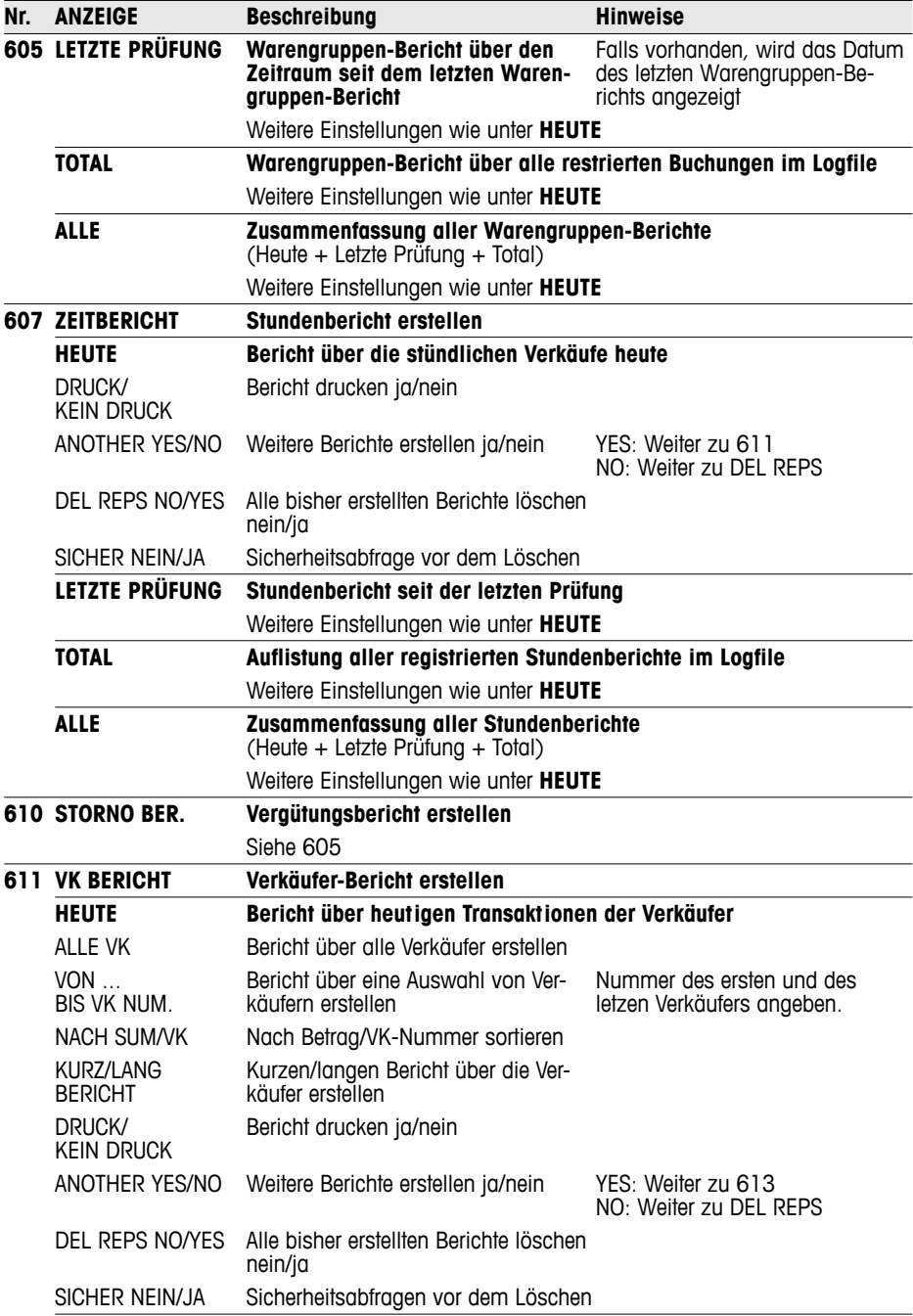

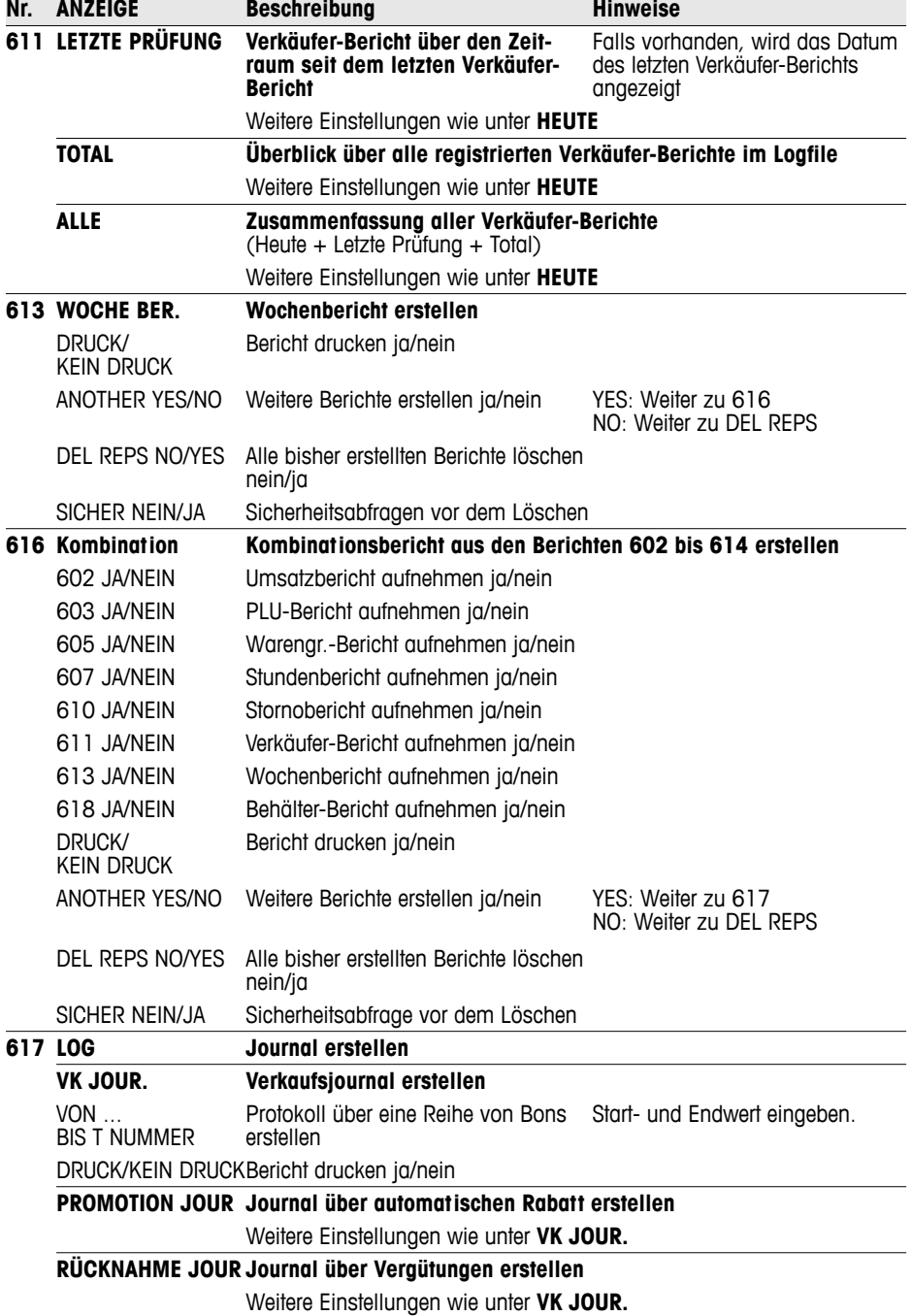

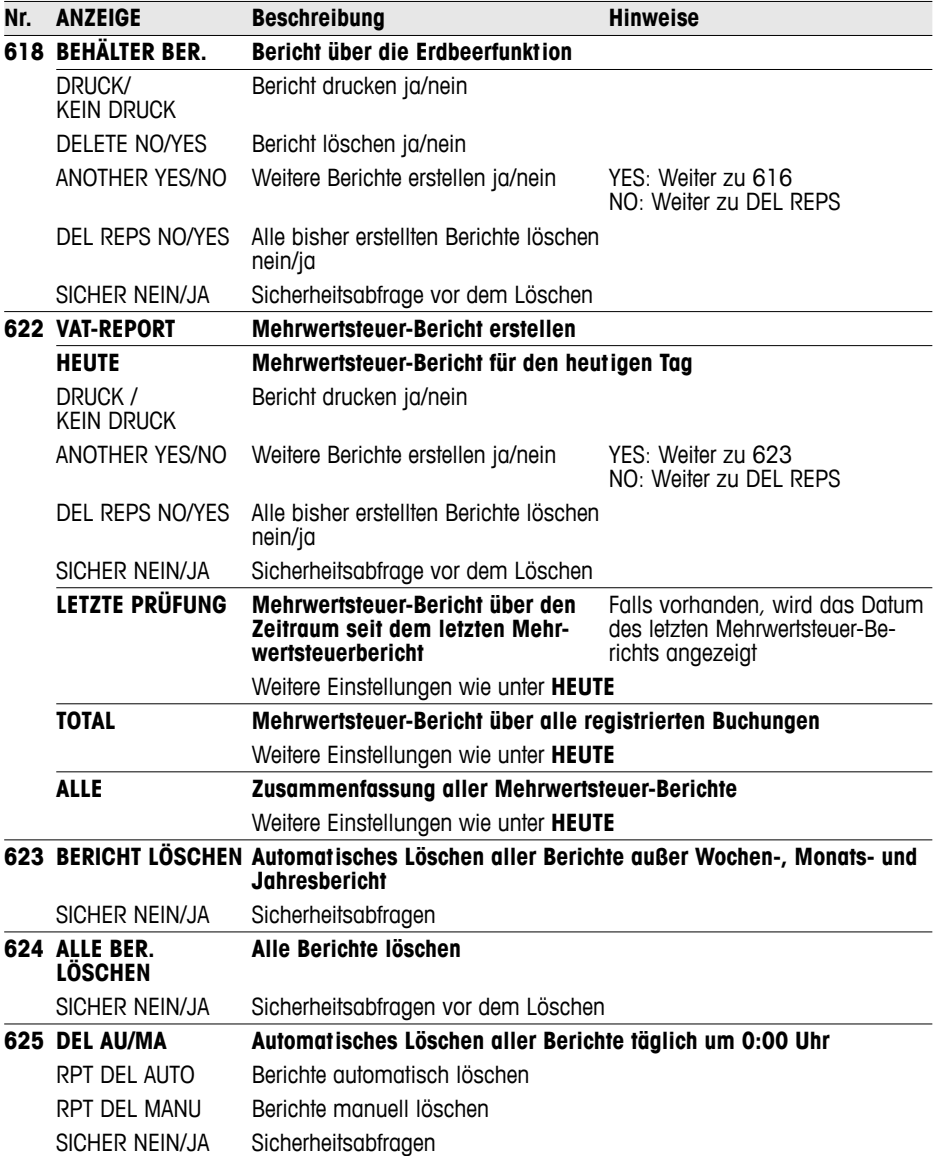

# **5.10 Setup Gruppe 7**

In dieser Gruppe nehmen Sie Einstellungen vor zur Kommunikation mit einem Computer/Scanner oder zum Betrieb der Waage in einem Waagenverbund (Durchbedienungs-Funktion).

Die Durchbedienungs-Funktion kann nur mit einer Netzwerklizenz aktiviert werden. Wenden Sie sich hierzu an Ihren Händler.

#### **5.10.1 Waage an einen Computer anschließen**

Mit dem Anschluss an einen Computer können Sie Artikeldaten und Formate vom Computer laden oder auf den Computer zur Weiterbearbeitung übertragen.

Wenden Sie sich hierzu an Ihren Händler.

## **5.10.2 Anschließen eines Scanners**

Zum schnellen und zuverlässigen Einlesen von PLUs können Sie einen Scanner benutzen.

Um einen Scanner an die Waage anzuschließen, wenden Sie sich an Ihren Händler.

#### **5.10.3 Durchbedienen im Waagenverbund**

Sie haben ein umfangreiches Sortiment von Wurst und Käse und wollen an einer Theke mehrere Waagen aufstellen. Ein Verbund aus bis zu 10 Waagen ermöglicht es Ihren Verkäufern, Buchungen an mehreren Waagen durchzuführen und diese dann an einer der beteiligten Waagen abzuschließen. Dabei fungiert eine Waage als Master, alle anderen als Slaves. Die Artikeldaten und Einstellungen werden von der Master-Waage auf alle Slaves übertragen und stehen somit auf allen Waagen zur Verfügung.

Die Durchbedienungsfunktion spart Ihren Verkäufern Zeit und ermöglicht somit schnelleren Service.
- 
- **Notwendiges Zubehär •** 2 Waagen können direkt über ein handelsübliches CAT5 Cross Cable über die Ethernet-Schnittstellen miteinander verbunden werden.

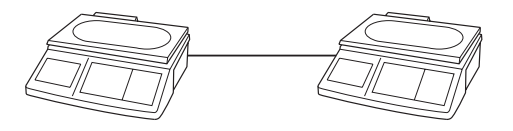

• Für einen Verbund von mehr als 2 Waagen muss ein Hub zwischengeschaltet werden.

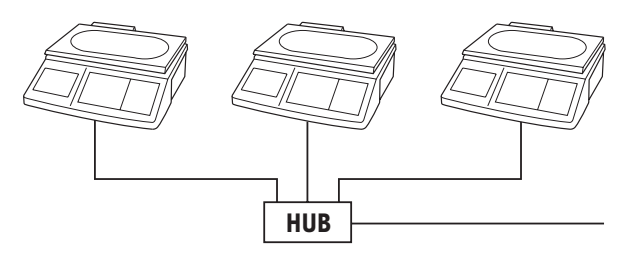

## **Waage 1 konfigurieren (Master)**

#### **Waagenverbund aufbauen**

- 1. An Waage 1 Setup-Punkt 702 auswählen und mit der Stern-Taste bestätigen.
	- 2. "Host" mit der Stern-Taste bestätigen.
	- 3. IP-Adresse 192030007001 eingeben und mit der Stern-Taste bestätigen.
	- 4. Netzwerk-Maske 255255248000 eingeben und mit der Stern-Taste bestätigen.
	- 5. Setup-Punkt 703 aufrufen und mit der Stern-Taste bestätigen.
	- 6. Mit der Tara-Taste "FV Master" auswählen und mit der Stern-Taste bestätigen.
	- 7. Mode-Taste 2-mal drücken, um den Setup-Modus zu verlassen.
	- 8. Waage ausschalten.

- Jede Waage im Verbund benötigt eine eigene IP-Adresse.
- Alle Waagen im Verbund benötigen die gleiche Netzwerkmaske.
- Falls die Waagen in ein bestehendes Netzwerk mit anderen Computern eingebunden werden sollen, müssen die Netzwerk-Maske und IP-Adresse auf das Netzwerk abgestimmt sein. Fragen Sie Ihren Netzwerk-Administrator.

## **Waage 2 und weitere konfigurieren (Slaves)**

- 1. An Waage 2 Setup-Punkt 702 auswählen und mit der Stern-Taste bestätigen.
	- 2. "Host" mit der Stern-Taste bestätigen.
	- 3. Andere IP-Adresse als an Waage 1 eingeben, z. B. 192030007002 und mit der Stern-Taste bestätigen.
	- 4. Gleiche Netzwerk-Maske 255255248000 eingeben und mit der Stern-Taste bestätigen.
- 5. Mode-Taste drücken, um zu Setup-Punkt 703 zu gelangen.
- 6. Setup-Punkt 703 aufrufen und mit der Stern-Taste bestätigen.
- 7. Mit der Tara-Taste "FV Slave" auswählen und mit der Stern-Taste bestätigen.
- 8. Mode-Taste 2-mal drücken, um den Setup-Modus zu verlassen.
- 9. Waage ausschalten.
- 10. Für weitere Slaves Schritte 1 bis 9 wiederholen.

#### **Waagen verbinden**

- 1. Waagen über die Ethernet-Schnittstellen mit Cross Cables verbinden. Bei mehr als 2 Waagen einen Hub zwischenschalten.
- 2. Master einschalten. Im Display erscheint das Symbol  $\sqrt{\overline{\mathbb{I}}\mathbb{G}}$
- 3. Slave(s) einschalten. Im Display erscheint das Symbol  $\overline{\mathbb{U}\mathbb{F}}$

Die Daten des Masters werden auf den/die Slave(s) übertragen.

#### **Arbeiten mit Durchbedienung**

Beispiel Verkäufer 5 verkauft Fleisch an Waage 1, Wurst an Waage 2 und Käse an Waage 3.

- 1. Fleisch an Waage 1 mit V5 verbuchen.
- 2. Wurst an Waage 2 mit V5 verbuchen.
- 3. Transaktion an einer beliebigen Waage mit V5 abschließen, wie beim Arbeiten mit mehreren Verkäufern beschrieben.
- 
- In einem Waagenverbund muss immer die Master-Waage als erste eingeschaltet werden, danach erst die Slaves.
- Beim Arbeiten im Durchbedienungsverbund sind nicht alle Funktionen des Setups aktiv.
- Bei Fragen oder Problemen wenden Sie sich an Ihren Händler.

# **5.10.4 Übersicht über Setup Gruppe 7**

Werkseinstellungen sind **fett** gedruckt.

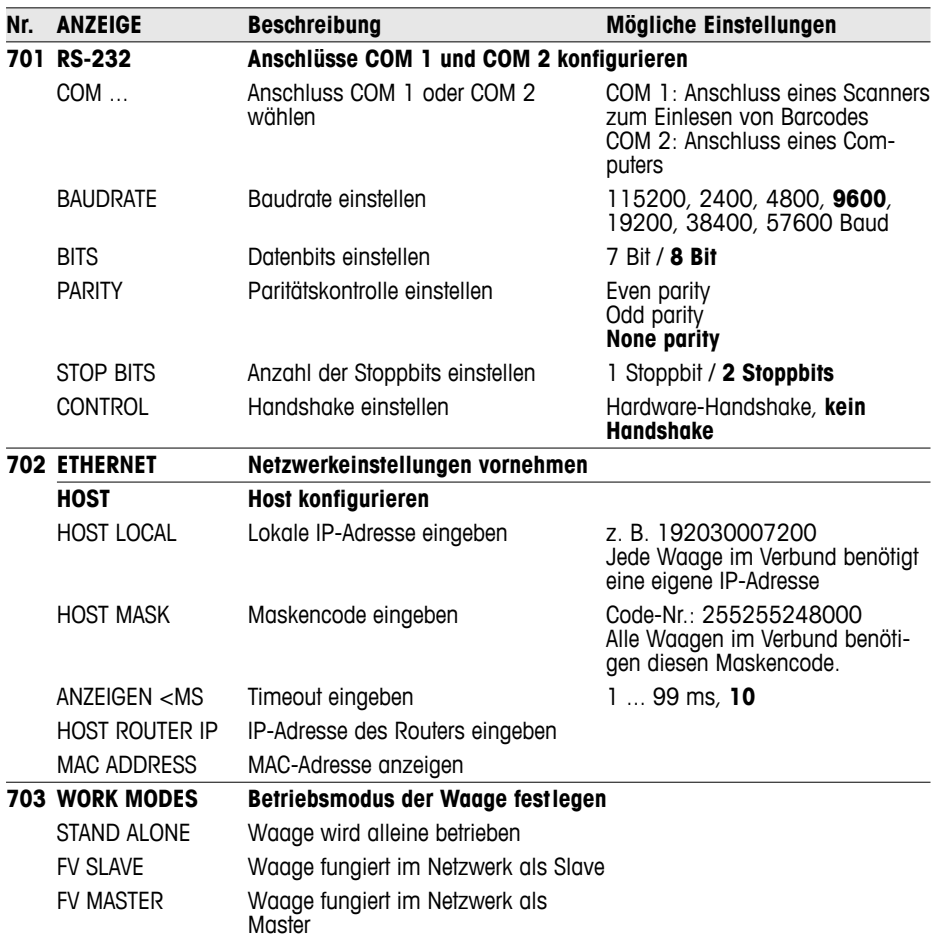

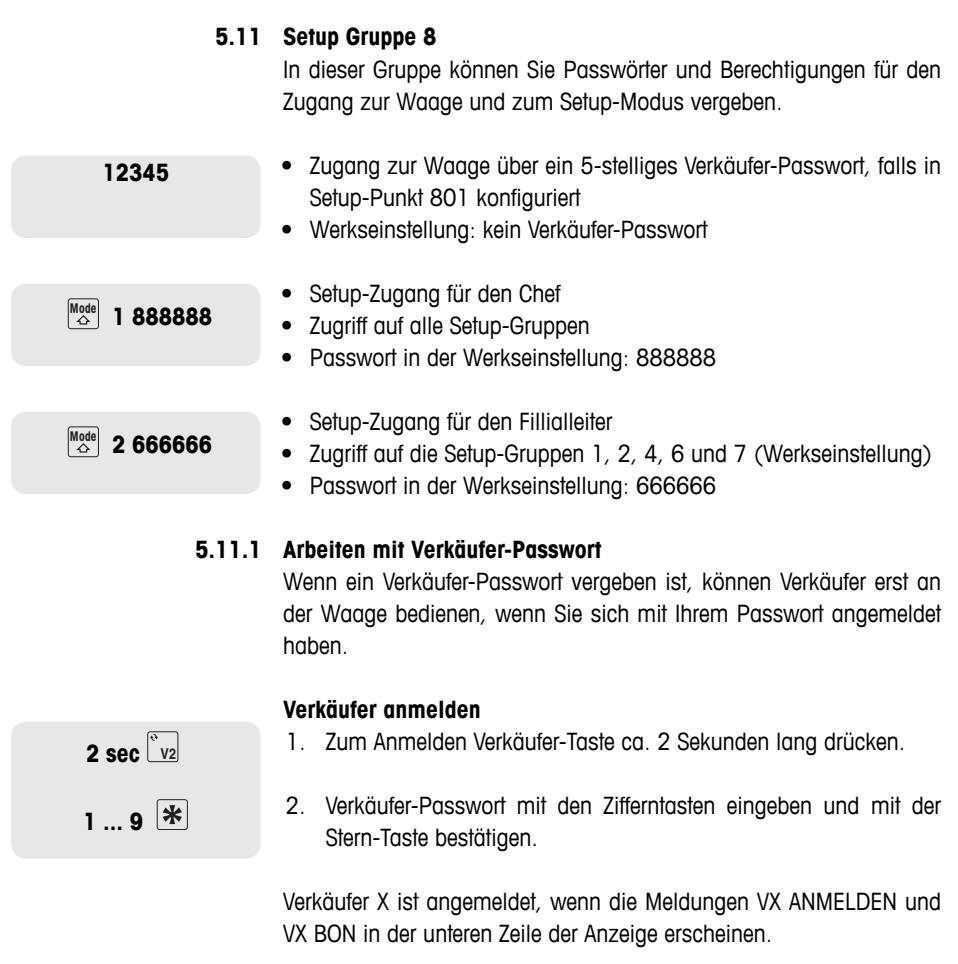

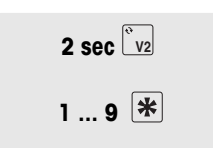

 $\mathbf{r}$ 

Setup

### **Verkäufer abmelden**

- 1. Zum Abmelden Verkäufer-Taste ca. 2 Sekunden lang drücken.
- 2. Passwort mit den Zifferntasten eingeben und mit der Stern-Taste bestätigen.

Verkäufer X ist abgemeldet, wenn die Meldung VX VERLASSEN in der unteren Zeile der Anzeige erscheint.

Melden Sie sich immer ab, wenn Sie gerade nicht an der Waage arbeiten.

# **5.11.2 Übersicht über die Setup Grupe 8**

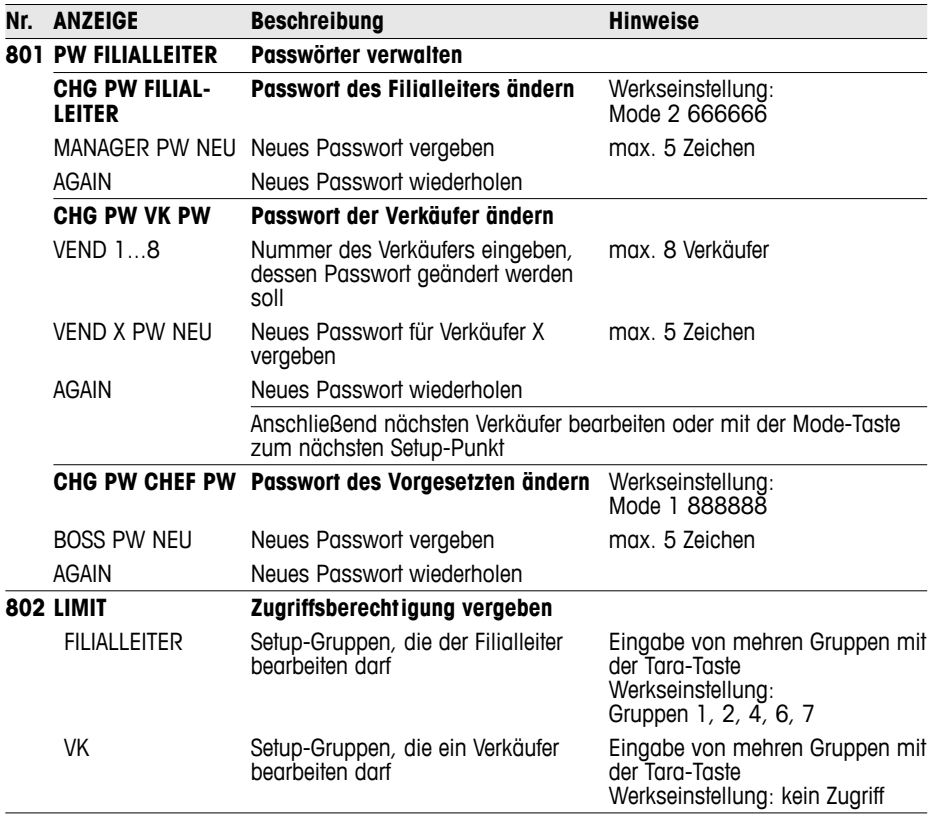

Notieren Sie sich Ihre Passwörter an einem sicheren Ort.

İ

Diese Gruppe ist nur zugänglich mit einer Netzwerklizenz.

## **5.12.1 Etikettendruck**

- Mit Ihrer Waage können Sie Etiketten drucken:
	- im Verkaufsmode oder
	- im Vorverpackungsmode
- Die Waage verfügt über vordefinierte Etikettenformate. Außerdem können bis zu 10 Etikettenformate über den PC konfiguriert werden.
- Bei Fragen wenden Sie sich an Ihren Händler.

### **Notwendige Einstellungen**

- Inhalte des Etiketts definieren in Gruppe 1 und 2
- Setup-Punkt 1026: Auswahl Verkaufsmode oder Vorverpackungsmode
- Setup-Punkt 1005: Auswahl Bondruck oder Labeldruck

## **5.12.2 Übersicht über die Setup Grupe 10**

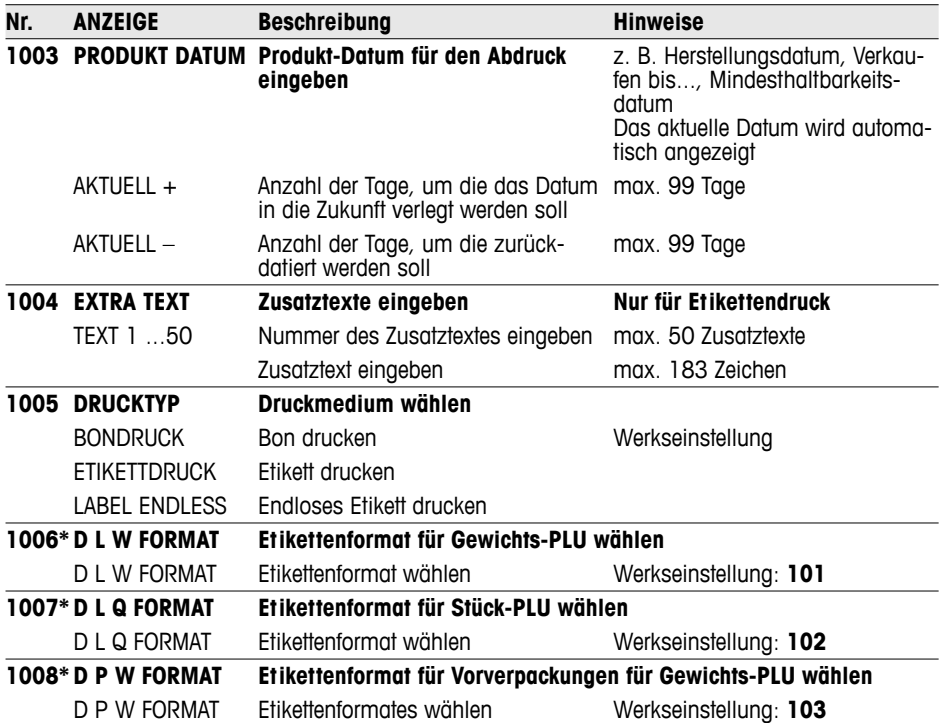

۸

Setup 1

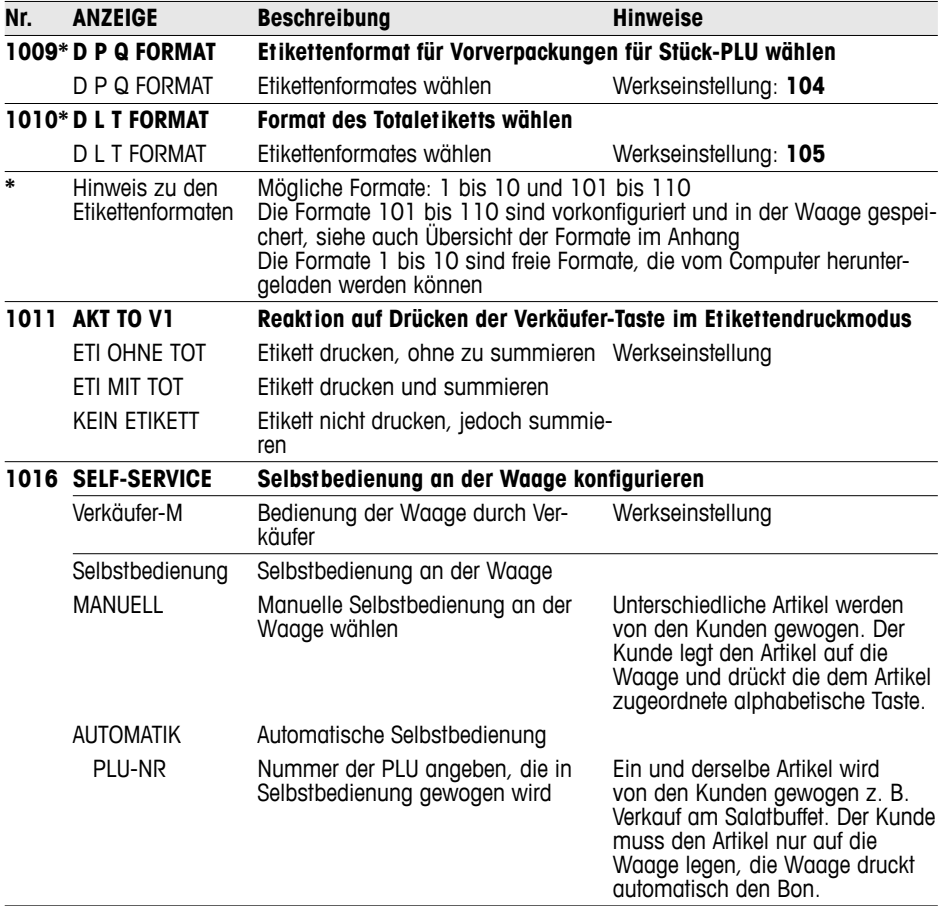

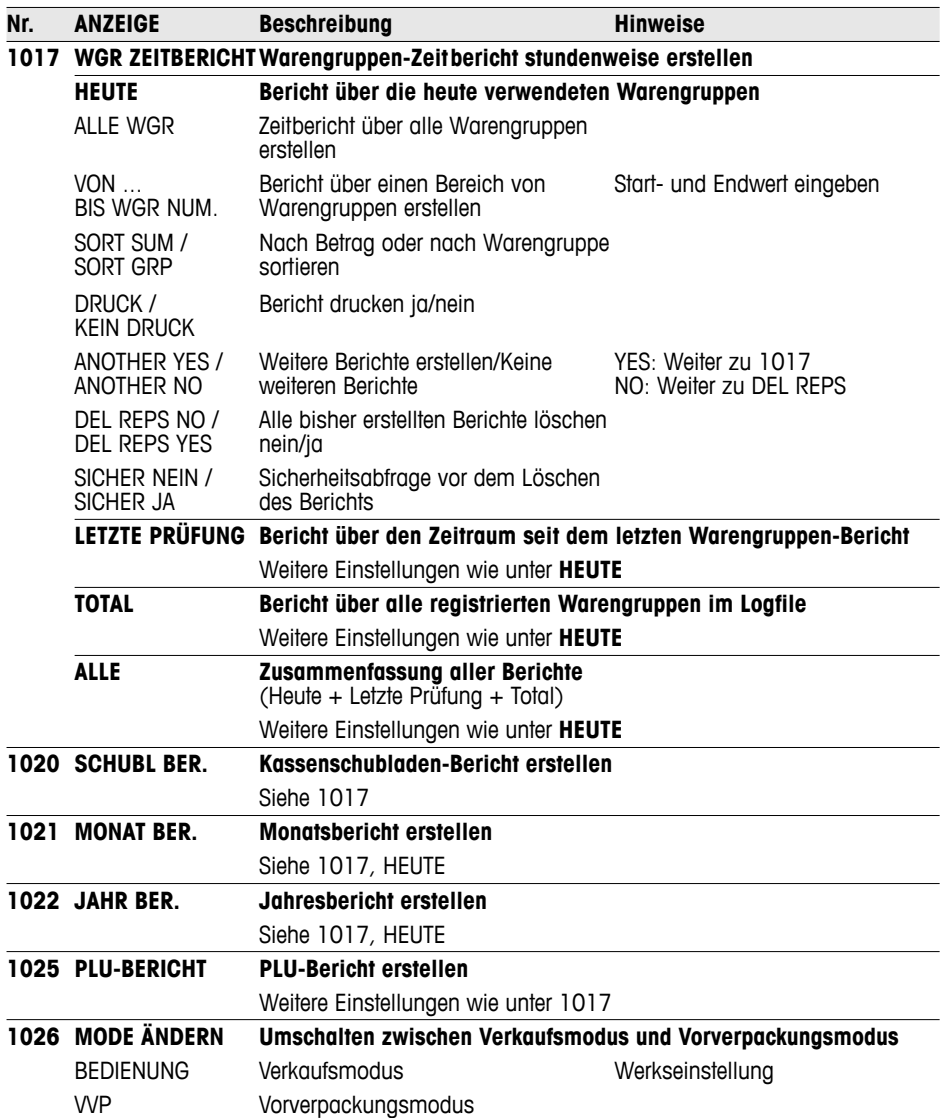

# **6 Was ist, wenn ...?**

Bei Bedienfehlern werden in der unteren Zeile des Displays ca. 1 Sekunde lang Fehlermeldungen angezeigt. Fehlermeldungen können mit der Taste C gelöscht werden.

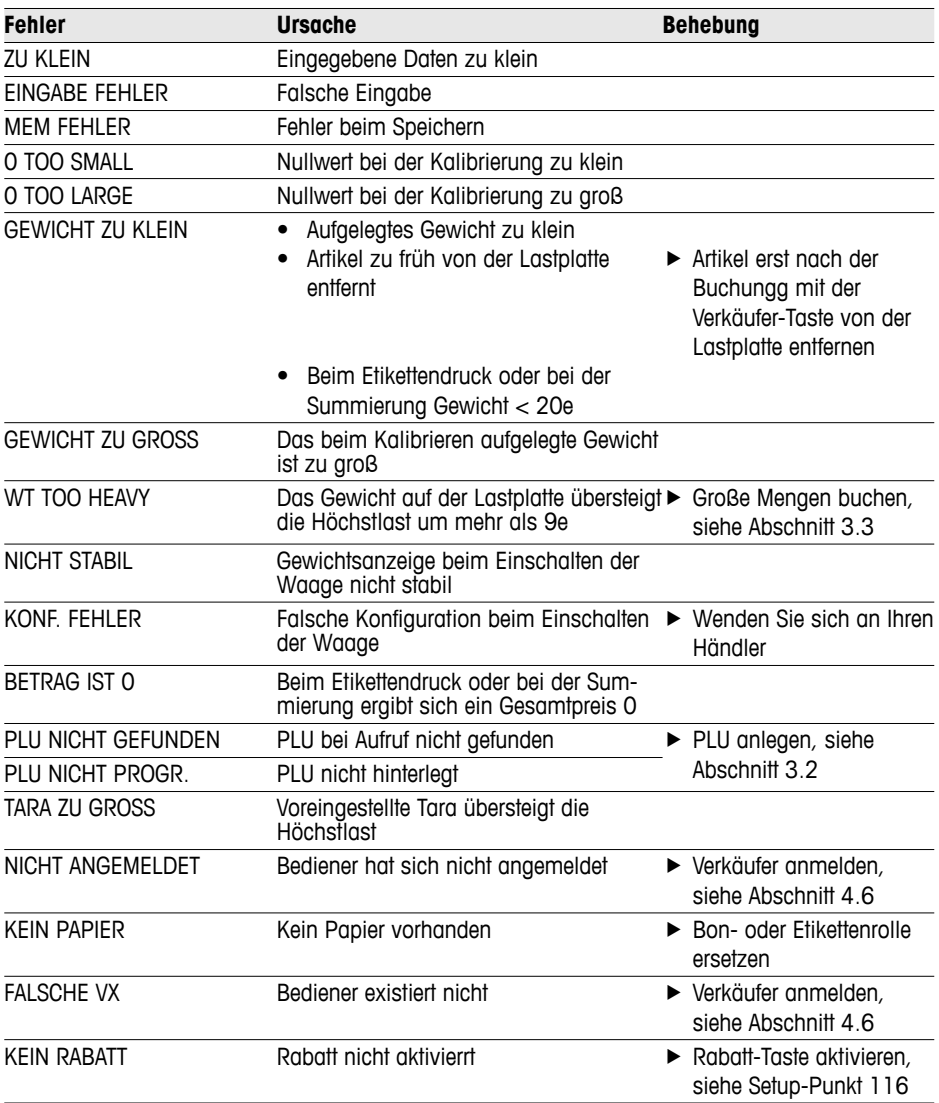

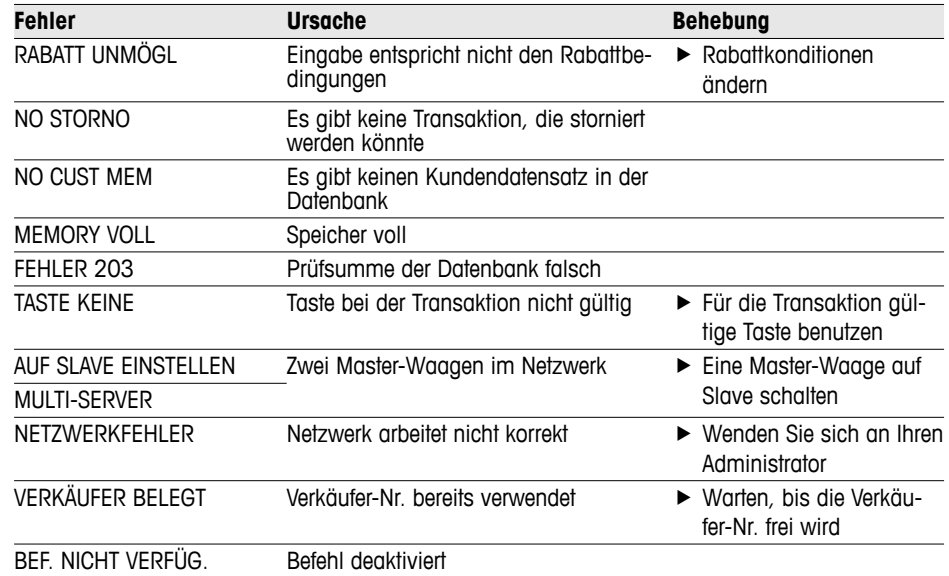

# **7 Technische Daten und Zubehör**

### **7.1 Technische Daten**

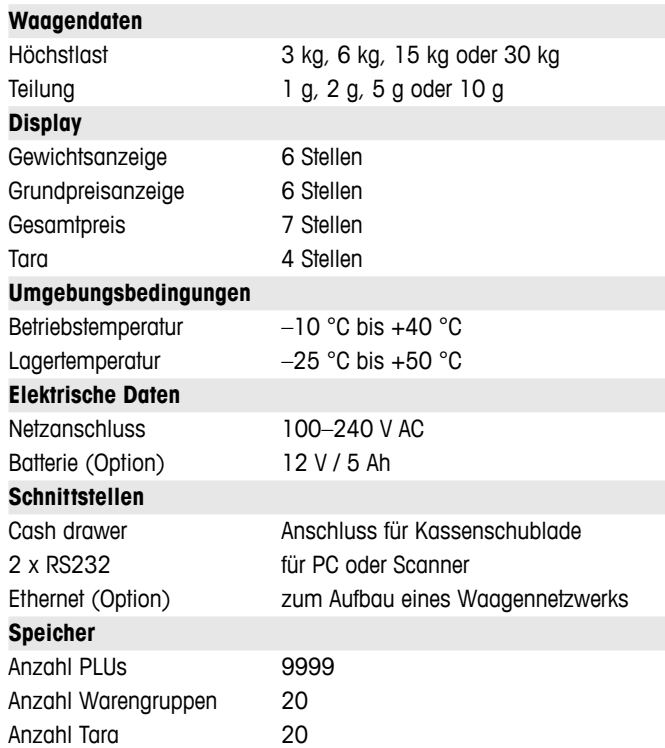

## **7.2 Zubehör**

Bei Ihrem Händler erhalten folgendes optionales Zubehör:

- Druckerpapier
- Label
- Ersatzbatterie
- Netzwerkkabel/Computerkabel
- Hub

# **8 Anhang**

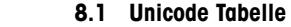

**Code Typ**

 $\mathsf{y}$ 

 $\%$ 

 $\overline{C}$ 

 $\overline{ }$  $\overline{a}$ 

00159 Ÿ

**Code Typ**

 $\overline{+}$ 

 $\frac{\overline{0}}{1}$ 

 $\overline{2}$  $\overline{3}$  $\overline{4}$  $\overline{5}$  $\overline{6}$  $\overline{7}$  $\overline{8}$  $\overline{9}$ 

 $\overline{\phantom{a}}$  $\overline{\epsilon}$  $=$  $\overline{\phantom{a}}$  $\overline{?}$  $\overline{\omega}$  $\overline{A}$  $\overline{B}$  $\overline{c}$  $\overline{D}$  $\overline{\mathsf{E}}$  $\overline{\mathsf{F}}$  $\overline{G}$  $\overline{H}$ 

 $\overline{\mathsf{K}}$  $\overline{1}$  $\overline{M}$  $\overline{N}$ 

00119 w

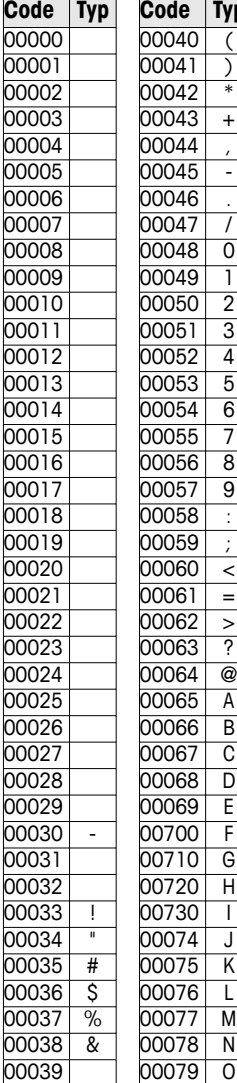

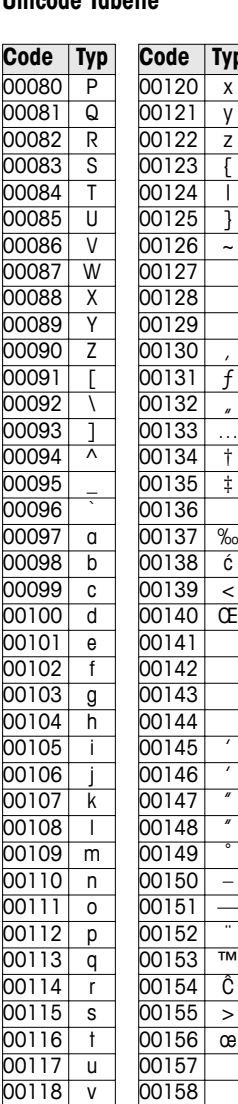

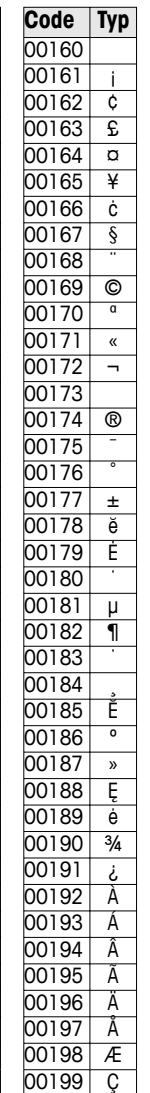

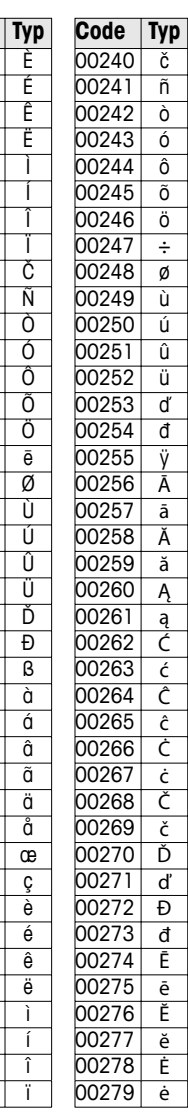

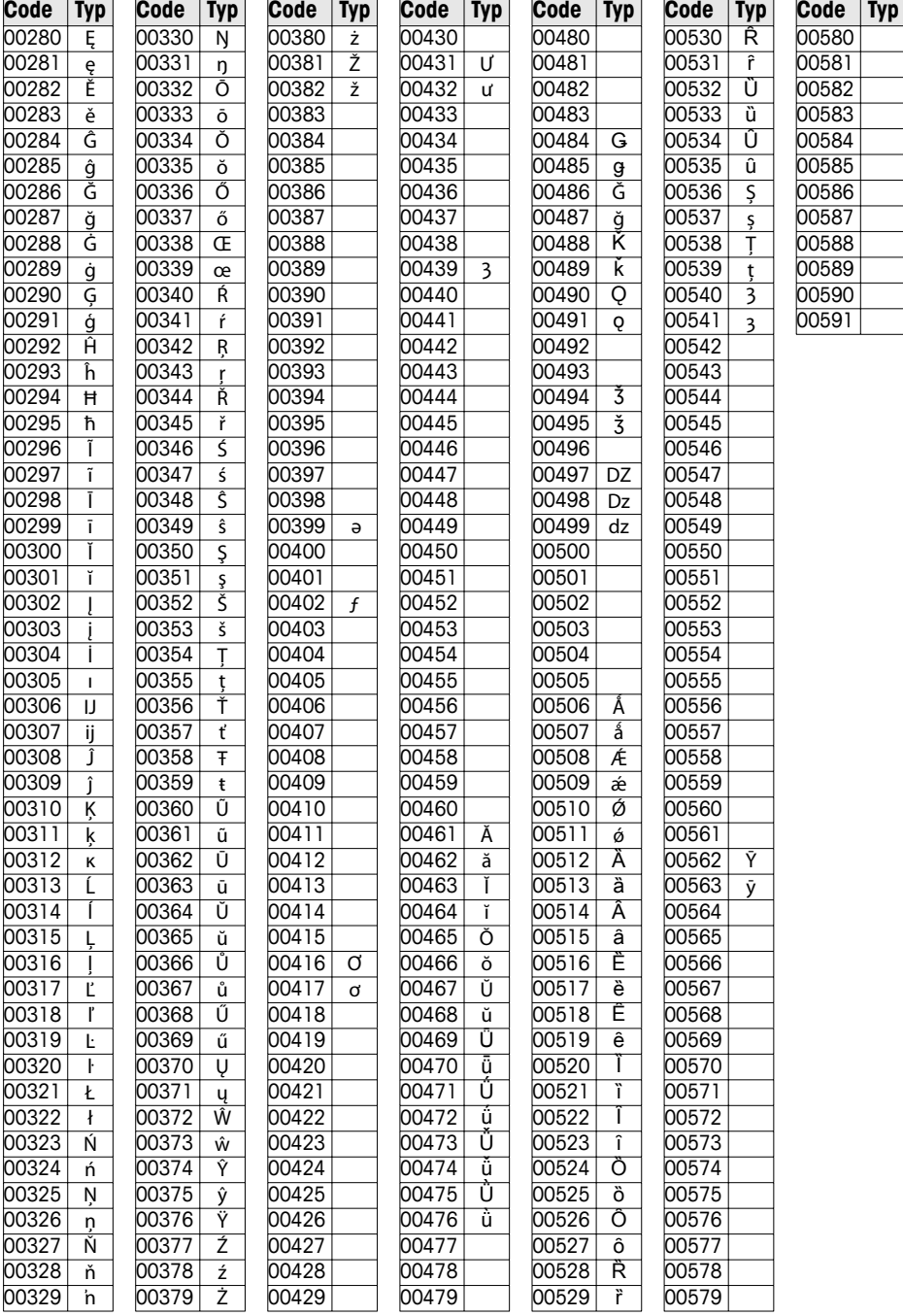

#### **8.2 Etikettenformate**

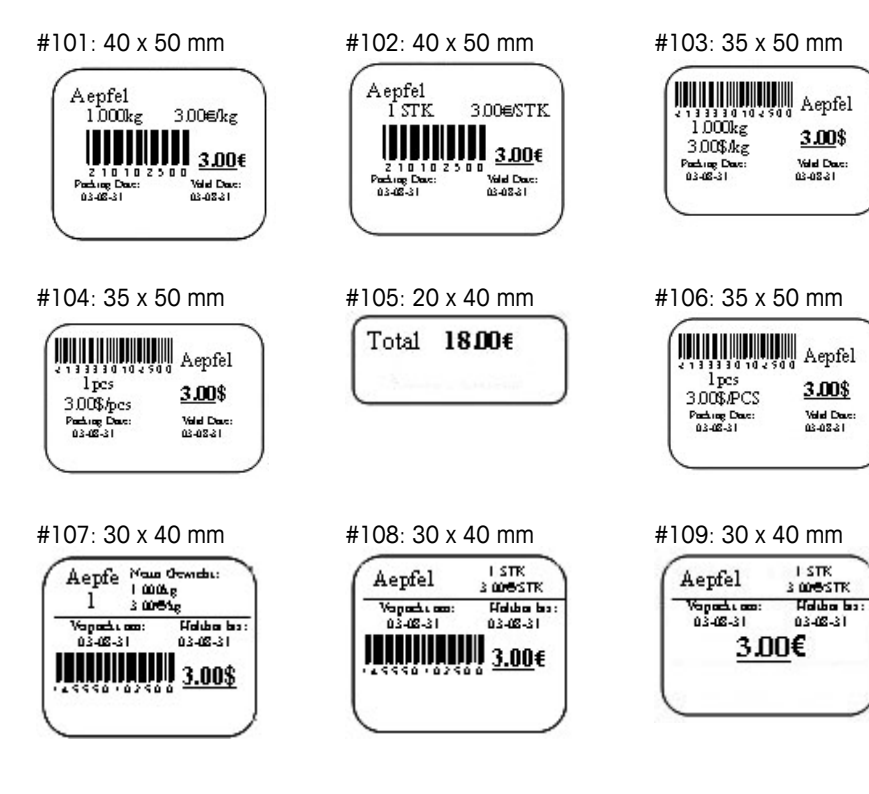

Anhang

3.00\$

Valid Darc:<br>03-08-31

3.00\$

Valid Date:<br>03-08-31

03-08-31

#### **8.3 Konformitätserklärung**

#### **Mettler-Toledo (ChangZhou) Measurement Technology Ltd.**

Legal Metrology

#### **EC-Declaration of Conformity**

EC-Konformitätserklärung EC-Déclaration de conformité EC-Declaración de Conformidad EC-Conformiteitsverklaring EC-Dichiarazione di conformità

**We**, Wir, Nous, Nosotros, Wij., Noi,

#### **Mettler-Toledo (ChangZhou) Measurement Technology Ltd. No.111, West TaiHu Road, XinBei District, ChangZhou, JiangSu, 213125, P.R.China**

#### **declare under our sole responsibility that the product,**

erklären, in alleiniger Verantwortung, daß dieses Produkt, déclarons sous notre seule responsabilité que le produit, declaramos, bajo nuestra sola responsabilidad, que el producto, verklaren onder onze verantwoordelijkheid, dat het product, dichiariamo sotto nostra unica responsabilitá, che il prodotto,

#### **Model/Type: bTwin,bTwin-H2 series scale (EC Type Certificate No.:T6761)**

**To which this declaration relates , is in conformity with the following standard(s) or other normative document(s),**  auf das sich diese Erklärung bezieht, mitder/den folgenden Norm(en) oder Richtlinie(n) übereinstimmt. Auquel se réfère cette déclaration est conforme à la (aux) norme(s) ou au(x) document(s) normatif(s). Al que se refiere esta declaración es conforme a la(s) norma(s) u otro(s) documento(s) normativo(s). Waarnaar deze verklaring verwijst, aan de volende norm(en) of richtlijn(en) beantwoordt. A cui si riferisce questa dichiarazione è conforme alla/e sequente/i norma/e o documento/i normativo/i.

**\_\_\_\_\_\_\_\_\_\_\_\_\_\_\_\_\_\_\_\_\_\_\_\_\_\_\_\_\_\_\_\_\_\_\_\_\_\_\_\_\_\_\_\_\_\_\_\_\_\_\_\_\_\_\_\_\_\_\_\_\_\_\_\_\_\_\_\_\_\_\_\_\_\_\_\_\_\_\_\_\_\_\_\_\_\_\_\_\_\_\_\_\_\_\_\_\_\_\_\_\_\_\_\_** 

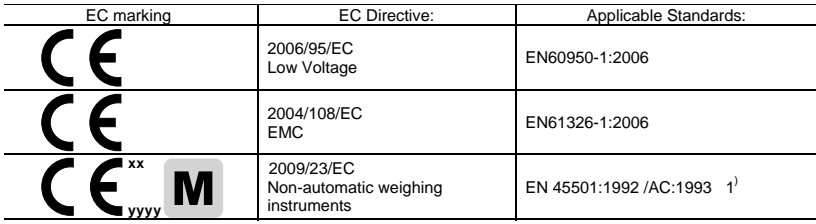

x **xx: Last two digit of the year of initial verification** 

x **yyyy: Notified Body of Metrology** 

#### 1) **Applies only to certified non-automatic weighing instruments.**

gilt nur für geeichte nicht selbsttätige Waagen

s'applique uniquement aux instruments de pesage à fonctionnement non automatique verifiées applicable solamente a strumenti di pesatura a funzionamento non automatico omologate Enkel van toepassing op gecertificeerde Niet Automatische Weegwerktuigen aplicable solamente a instrumentos de pesaje aprobados de funcionamiento no automático verificadas

Issued on: 2009-2-18 Revised on: 2012-3-1 Mettler-Toledo (ChangZhou) Measurement Technology Ltd.

Chen Huai Yang JiaWu General Manager **General Manager** Communication of the CA Manager COA Manager

**TOLEDO** 

**METTLER** 

**www.mt.com/service**

For more information

#### **Mettler-Toledo AG**

Sales International CH-8606 Greifensee Switzerland Tel. +41 44 944 22 11 Fax + 41 44 944 30 60

Technische Änderungen vorbehalten © 06/2012 Mettler-Toledo AG Printed in Switzerland Bestellnummer 72185688C